# **TABLE DES MATIÈRES**

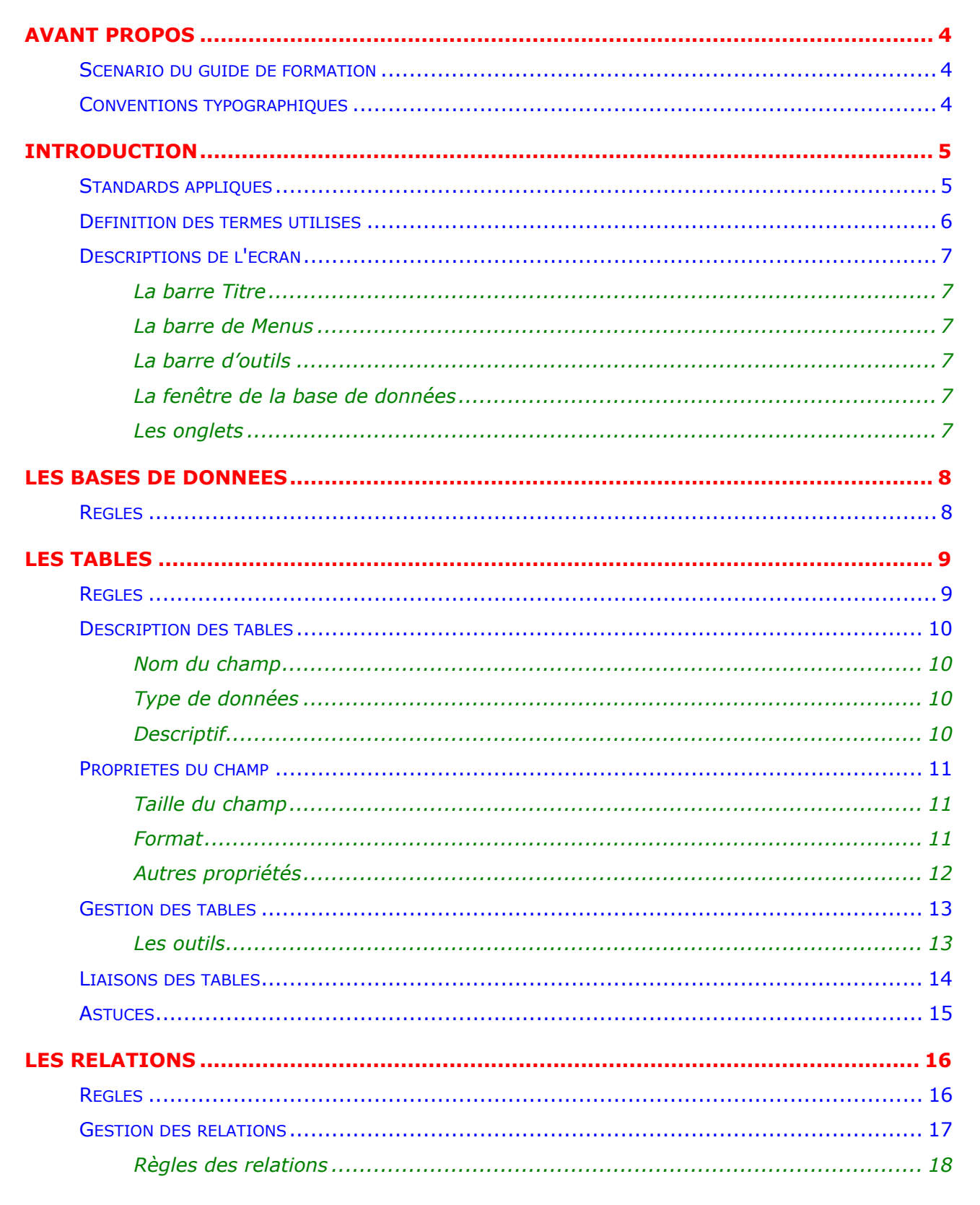

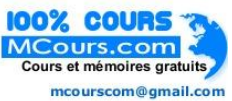

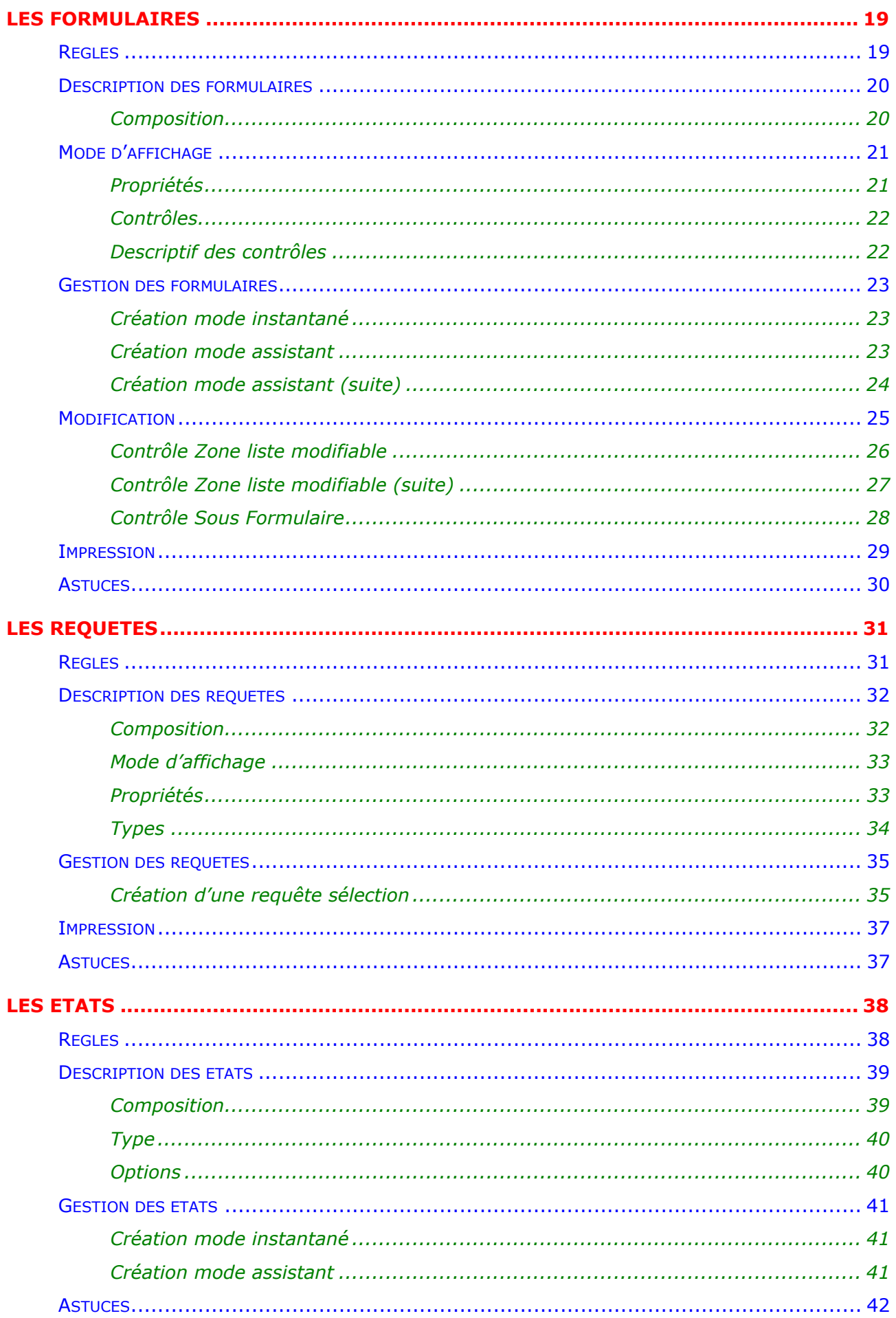

# **AVANT PROPOS**

# **Scénario du guide de formation**

Découpé en plusieurs chapitres, le support de cours présente les fonctionnalités que tout utilisateur du produit se doit de maîtriser, afin de parvenir à une efficacité optimale de son outil de travail.

La disquette d'accompagnement contient tous les documents : textes, graphiques, tableaux utilisés durant ce support de cours. Vous aurez toujours la possibilité de les consulter ou de les recréer afin de parfaire votre formation.

Les noms des fichiers utilisés avec la disquette sont mentionnés avec leurs noms et extensions logiques. Les fichiers corrigés sont eux, composés du même nom mais avec l'extension .CW, ceci pour vous permettre de comparer les résultats.

## **Conventions typographiques**

Un certain nombre de conventions typographiques ont été employées tout au long de ce support de cours.

Les noms des commandes de menu et des options à choisir dans les boîtes de dialogue sont imprimés *en italique et en gras*.

Les informations à saisir dans les exemples figurent toujours **en gras avec la police de caractère "Comic sans MS"**.

Les compléments d'explications ou exemple sont imprimés entre parenthèses  $(...).$ 

Les touches clavier Del Enter, touches de fonction F1 à F10 et les touches rapides sont imprimées entre crochets [...] et en gras **[Enter]**.

Les touches de fonction demandant la pression de plusieurs touches sont indiquées par un signe +. Ce qui signifie que vous devez maintenir la première touche enfoncée avant de presser sur la seconde (**[Ctrl] + [Maj]**)

# **INTRODUCTION**

# **Standards appliqués**

Pour une utilisation simplifiée et organisée nous avons appliqué dans notre support de cours et d'exercice un certain nombre de standard. En effet, lorsque l'application commence à être conséquente, il devient vite difficile de si retrouver si vous n'appliquez pas une certaine rigueur à la dénomination des objets. Ainsi vous retrouverez les règles suivantes :

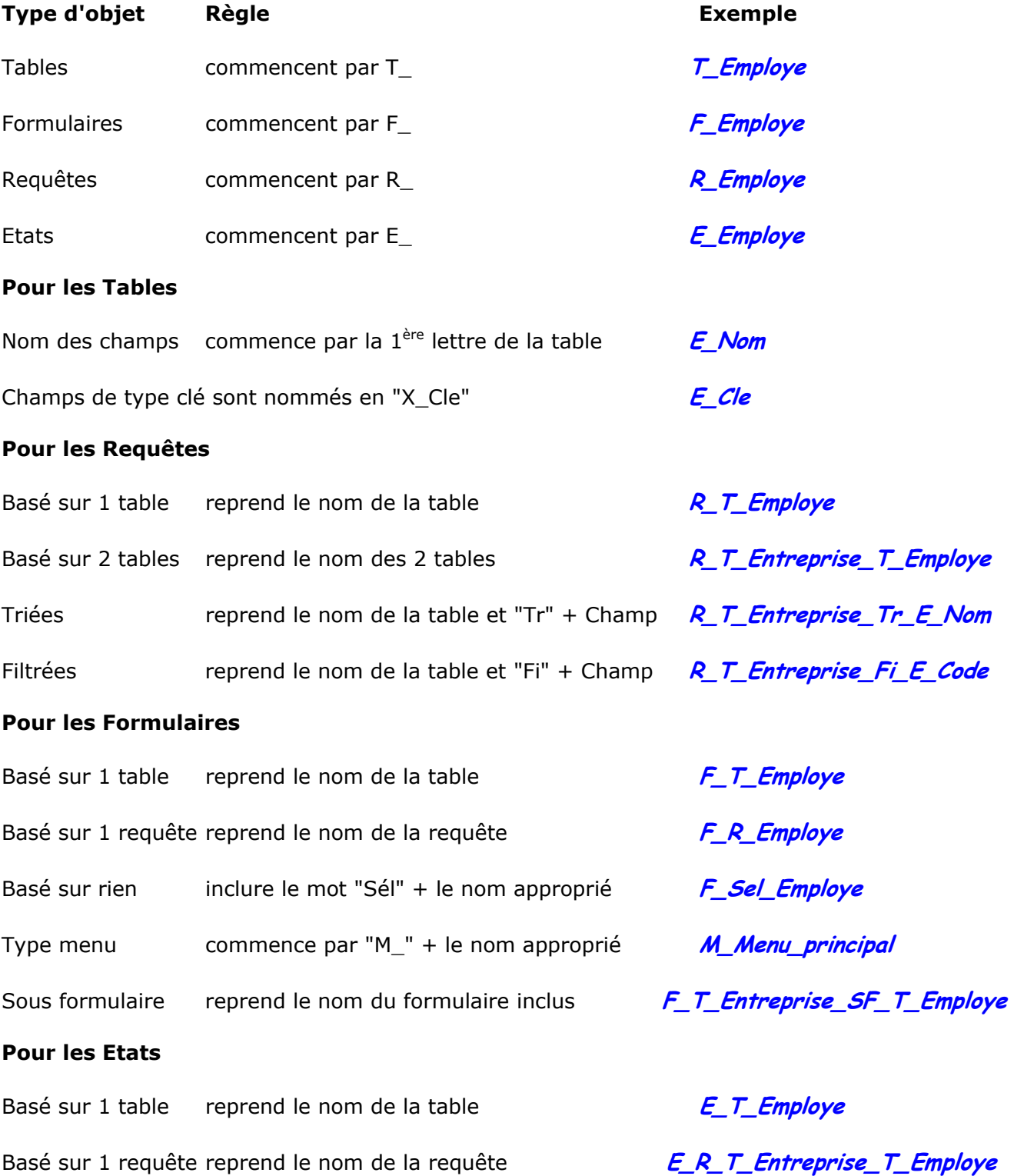

# **Définition des termes utilisés**

#### *Base de données*

Une base de données est un ensemble de tables, ayant pour but d'exploiter des informations de façon conviviale et rapide.

#### *Tables*

Une table est une structure que l'on définit afin de recevoir des informations traitant d'un même sujet. Composée de champs, elle définit les règles de validation de ceux-ci. A l'utilisation, elle contiendra les données rentrées relatives à la table.

#### *Relations*

Une relation est une liaison que vous définissez entre des tables ayant un sujet en commun et dont les informations sont stockées dans différentes tables.

#### *Requêtes*

Une requête est composée d'une ou plusieurs tables vous permettant une visualisation sélective ou ordonnée de vos tables.

La requête est sans aucun doute l'élément le plus important dans Access.

#### *Formulaires*

Un formulaire est un masque écran destiné à la saisie, la visualisation ou la modification de vos données de façon plus conviviale.

#### *Etats*

Un état est un masque destiné à être imprimé, permettant la visualisation de vos données sur un support papier.

#### *Macros*

Une macro permet le déclenchement d'une action selon un événement.

#### *Modules*

Un module est une suite d'instruction (procédure) écrite en Visual Basic. Le Visual Basic étant le langage de programmation par excellence de Microsoft, applicable dans toutes les nouvelles versions des logiciels composant MS Office.

## **Descriptions de l'écran**

### **La barre Titre**

La barre titre de l'application permet de gérer l'affichage du programme Access.

**Microsoft Access**  $\Box$ olxi

### **La barre de Menus**

Access met à votre disposition toute une série de commandes vous permettant de travailler. Nous détaillerons progressivement tout au long de ce cours les différents menus contenus dans cette barre.

Fichier Edition Affichage Insertion Outils Fenetre ?

### **La barre d'outils**

La barre d'outils contient des icônes permettant d'activer rapidement des commandes se trouvant dans l'arborescence des menus. Nous les détaillerons également tout au long du cours.

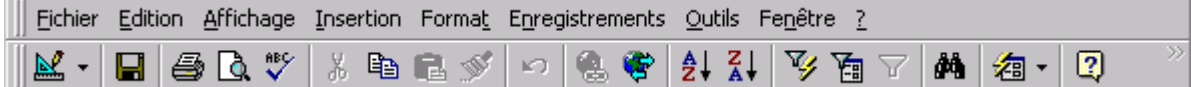

### **La fenêtre de la base de données**

La barre titre de la base de données permet de gérer l'affichage de la fenêtre.

| i cours1 : Base de données . 10 x

#### **Les onglets**

Active la gestion des tables, des requêtes, des formulaires, des états, des macros et modules

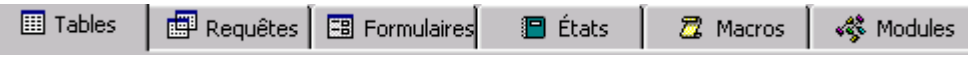

# **LES BASES DE DONNEES**

Access permet de gérer toutes informations à l'aide d'un fichier unique appelé *base de données*.

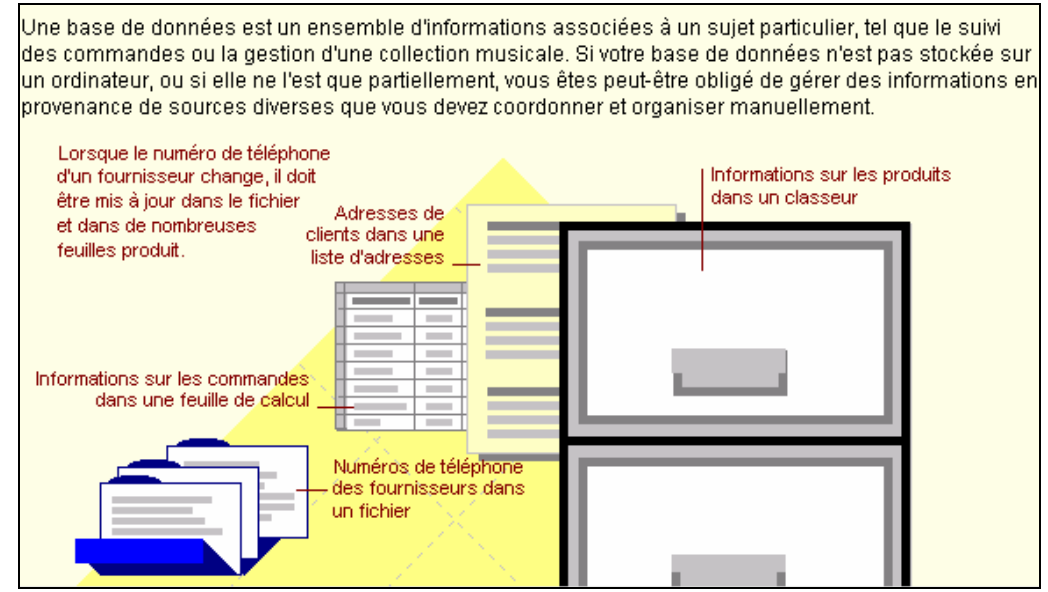

# **Règles**

L'élaboration d'une base de données est un travail d'analyse méthodique qui prend du temps mais qui, à long terme, en économise beaucoup plus.

Pour bien comprendre le processus de création d'une base de données, il faut différencier la manière dont vous utilisez les données, de la manière dont un système de gestion de base de données relationnelle, tel que Microsoft Access, les stocke.

Créer une base de données consiste donc à établir la liste des données que devra contenir la base, puis à les regrouper par thèmes.

Les principales phases de la création d'une base sont :

Définition de l'objectif

Définition des tables

Définition des relations

Définition des masques de saisie (les formulaires)

Définition des listes de sortie (les états)

Définition des liens entre les différents éléments de sa base (les macros)

# **LES TABLES**

Une table est une structure que l'on définit afin de recevoir des informations traitant d'un même sujet. Composée de champs elle définit les règles de validation de ceux-ci. A l'utilisation elle contiendra les données rentrées relatives à la table.

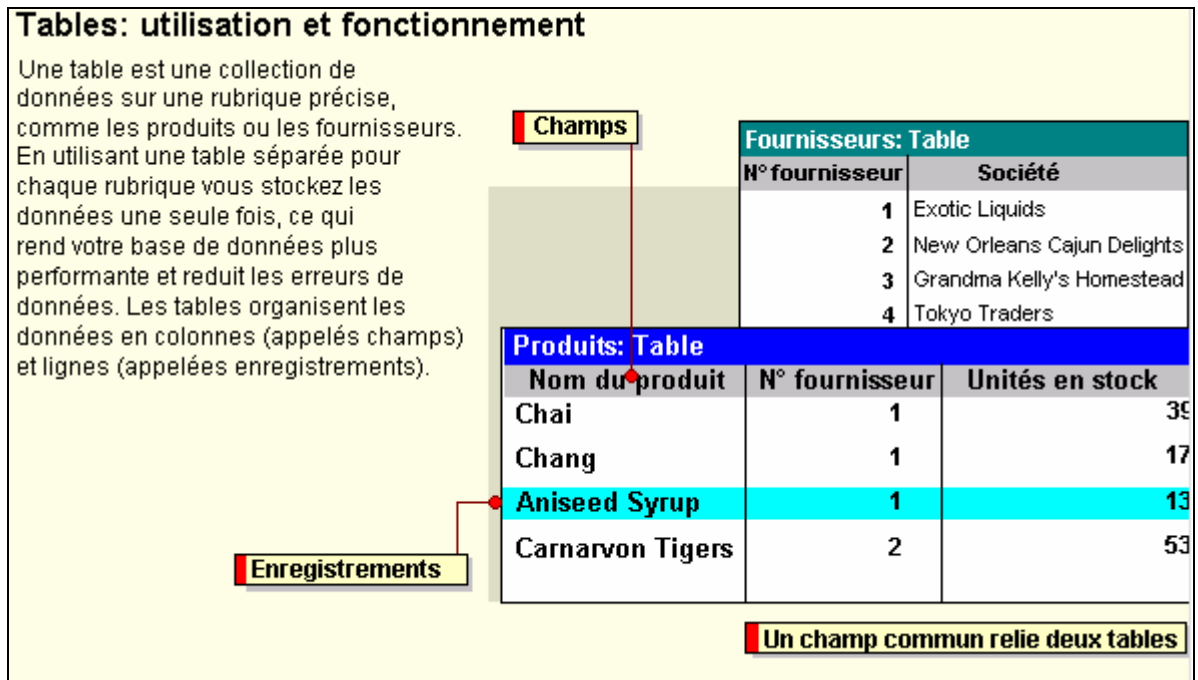

# **Règles**

Lors de la création d'une structure de table, vous avez à préciser :

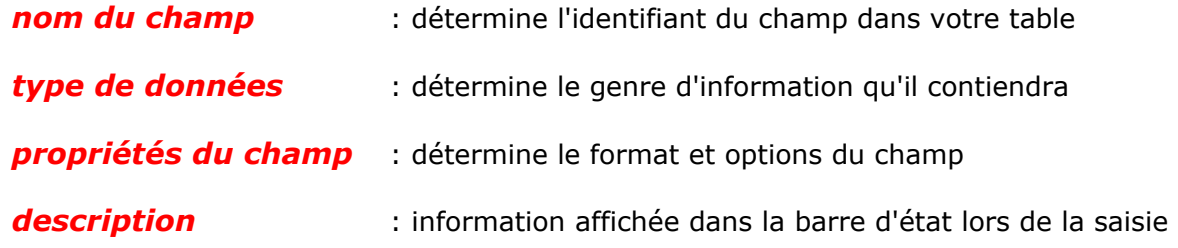

#### **Remarque**

• Le changement de nom d'une table ou d'un champ dans une table, ne se fait pas dynamiquement. Vous devez le modifier manuellement dans tous les éléments de votre base de données.

## **Description des tables**

Pour une utilisation optimisée et une maintenance simplifiée, les informations rentrées dans les tables devront suivre des règles précises.

#### **Nom du champ**

Nom physique du champ dans la table repris pour toute inclusion ou test de celui-ci au niveau d'Access.

Le nom ainsi associé doit être le fruit d'une réflexion afin qu'il soit court et bien représentatif de son contenu et de son contexte dans la base de données.

### **Type de données**

Détermine le type de valeurs autorisées dans le champ ainsi que l'espace alloué aux valeurs du champ.

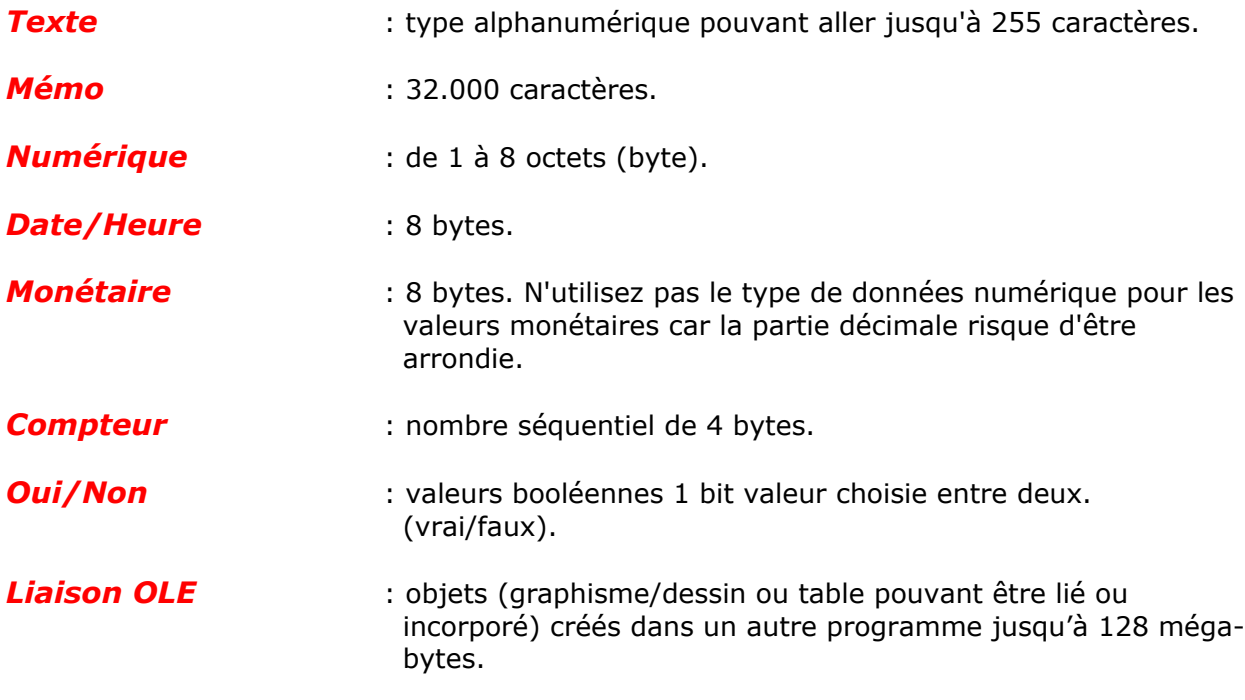

#### **Descriptif**

Commentaire apporté au champ et affiché dans la ligne d'état lors de la saisie des informations en mode table et formulaire.

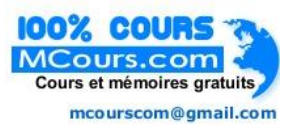

# **Propriétés du champ**

Les propriétés du champ définissent les règles de validation destinées à accueillir les données saisies dans les champs.

## **Taille du champ**

Définit le nombre de caractère pour les données de type *Texte* (1 à 255) et pour les données de type *Numérique* (1 à 8 bytes)

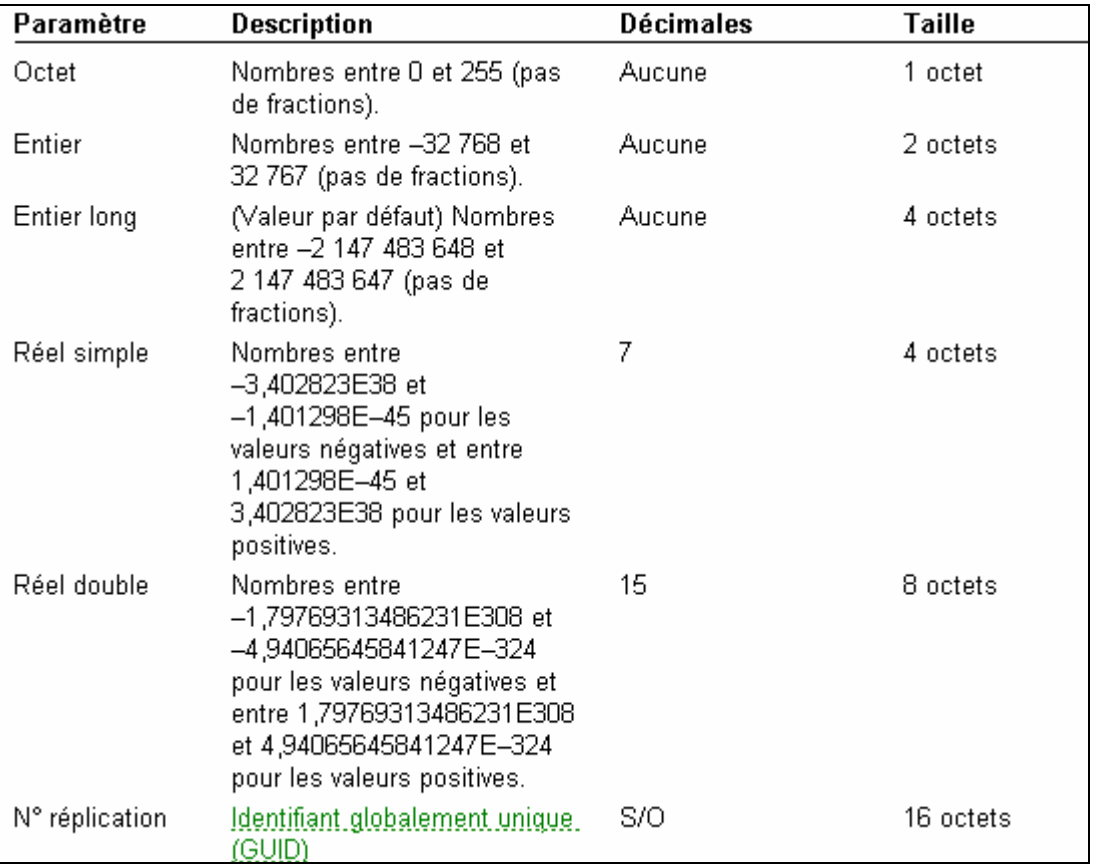

### **Format**

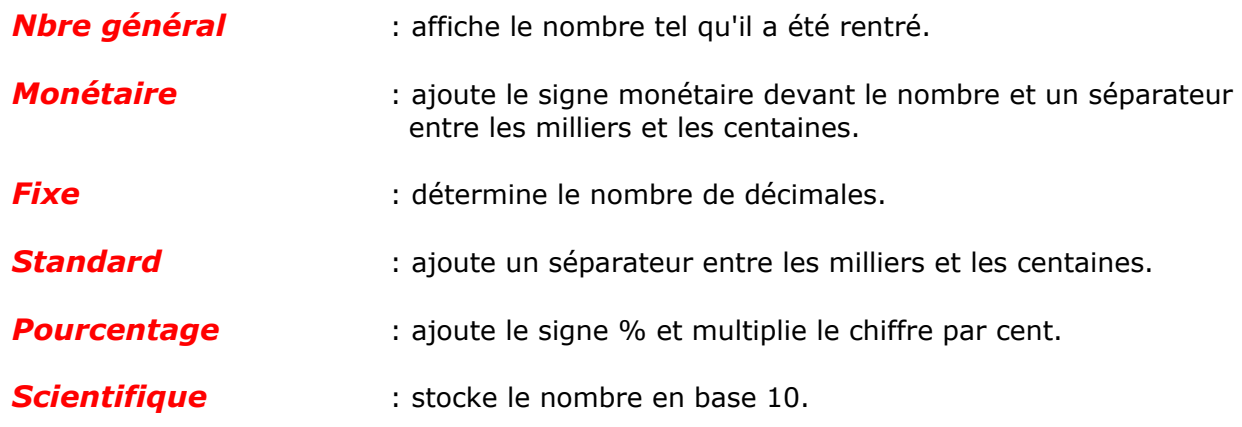

# **Autres propriétés**

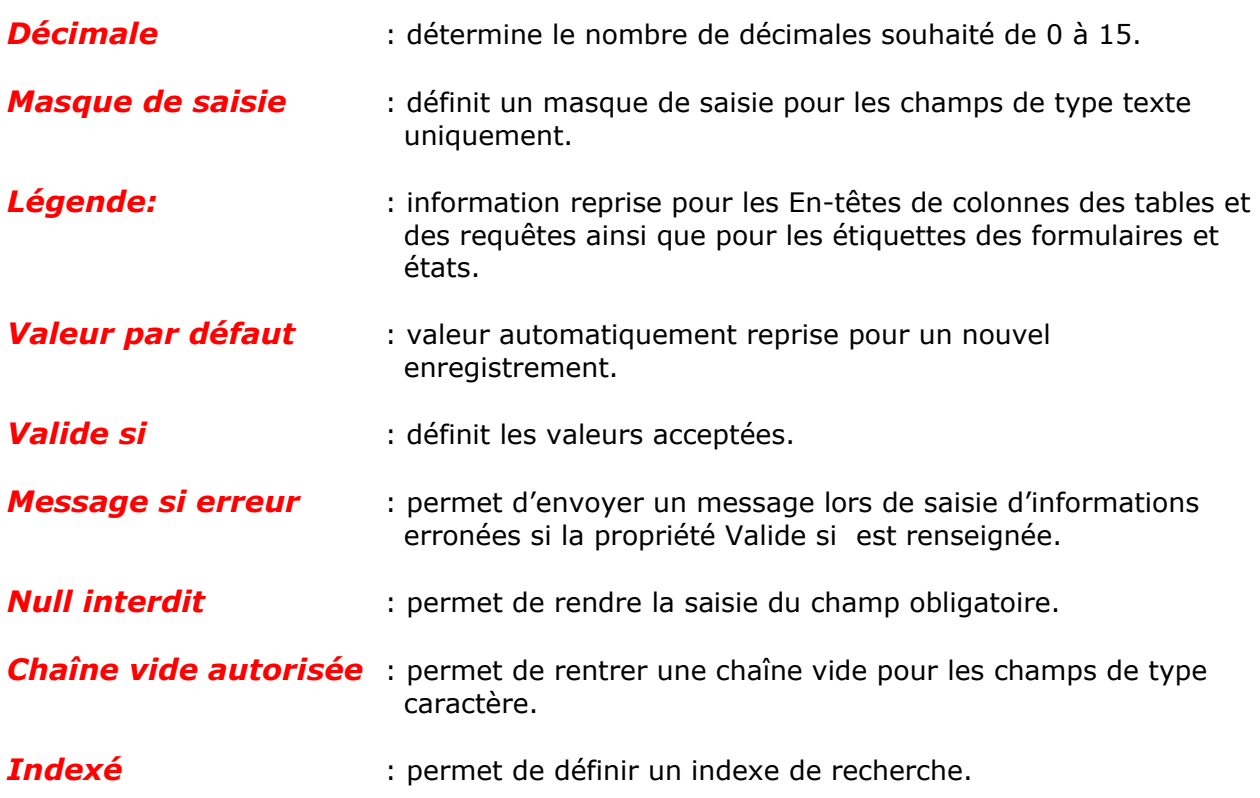

## **Gestion des tables**

On pourrait exploiter sa base de données sous Access qu'en travaillant en mode feuille de données qui est le mode d'affichage pour les tables. En effet, ce mode est très convivial et simple d'utilisation. Beaucoup de gens font l'erreur de créer pour n'importe quelle saisie un formulaire qui n'offre pas forcément d'avantage réel si ce n'est d'alourdir l'application.

### **Les outils**

Le mode d'affichage table **De** permet de Saisir, Modifier, Supprimer, Trier, Filtrer, Rechercher et Imprimer les informations contenues dans votre table.

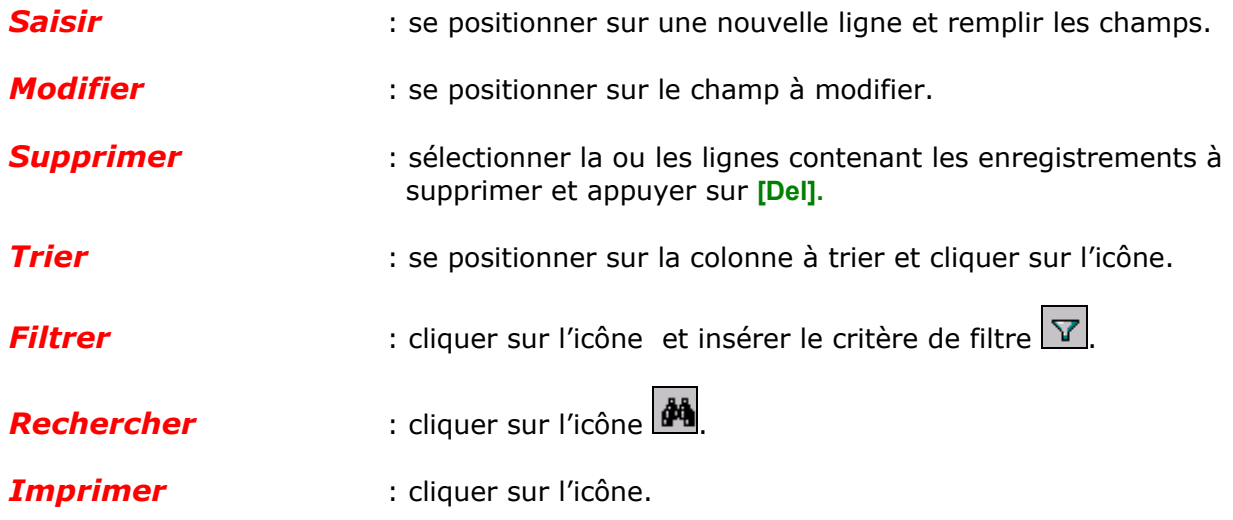

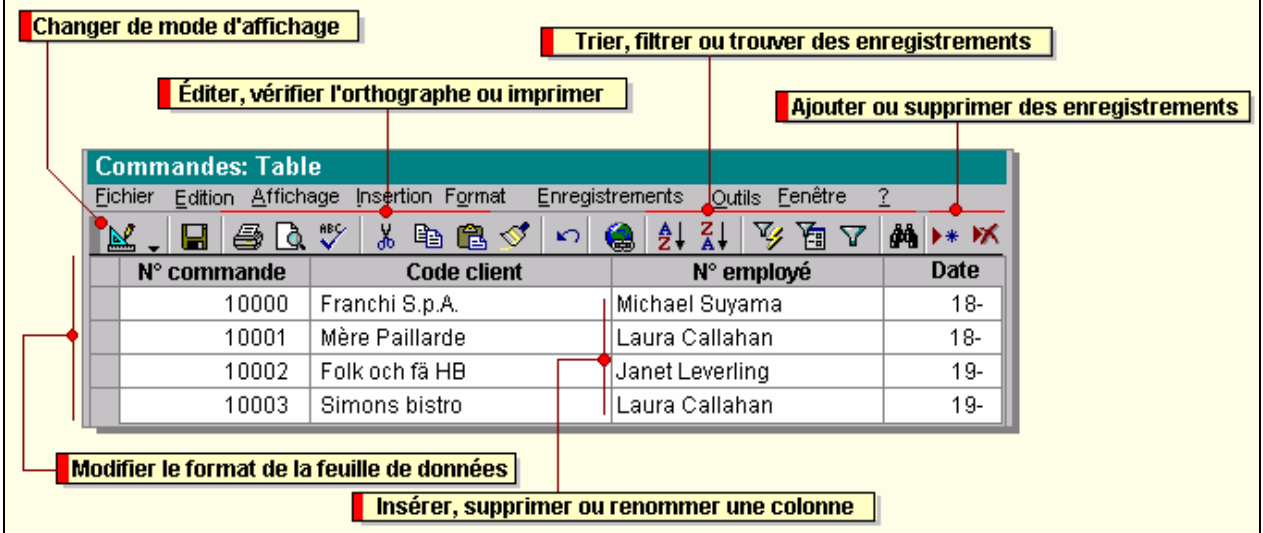

## **Liaisons des tables**

A l'intérieur d'une base de données vous pouvez importer ou lier des tables provenant de différentes bases. L'intérêt de cette commande consiste à exploiter des éléments déjà créés, que ceux-ci soient des tables ou toutes autres éléments, formulaires, requêtes, états, etc…

La commande *Fichier/Données externes*, permet l'importation ou la liaison de ceux-ci, et la commande *Outils/Complément* option *Gestionnaire des tables attachées*, en permet la gestion.

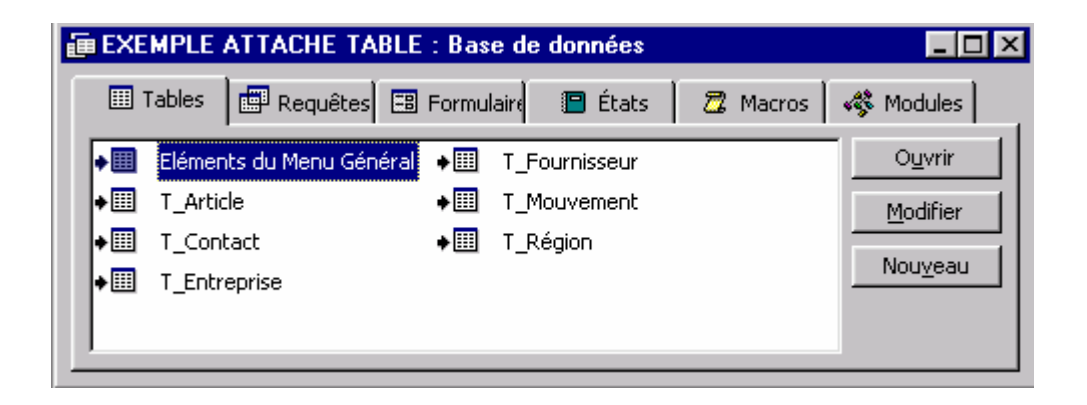

Le fait d'attacher des tables à une base de données, permet par exemple, de dissocier les données, des éléments programmés. Cette méthode facilite grandement la maintenance d'une application. La gestion des attaches devra tenir compte du déplacement des tables dans les répertoires. Les tables attachées sont symbolisées par un " $\blacktriangleright$ ".

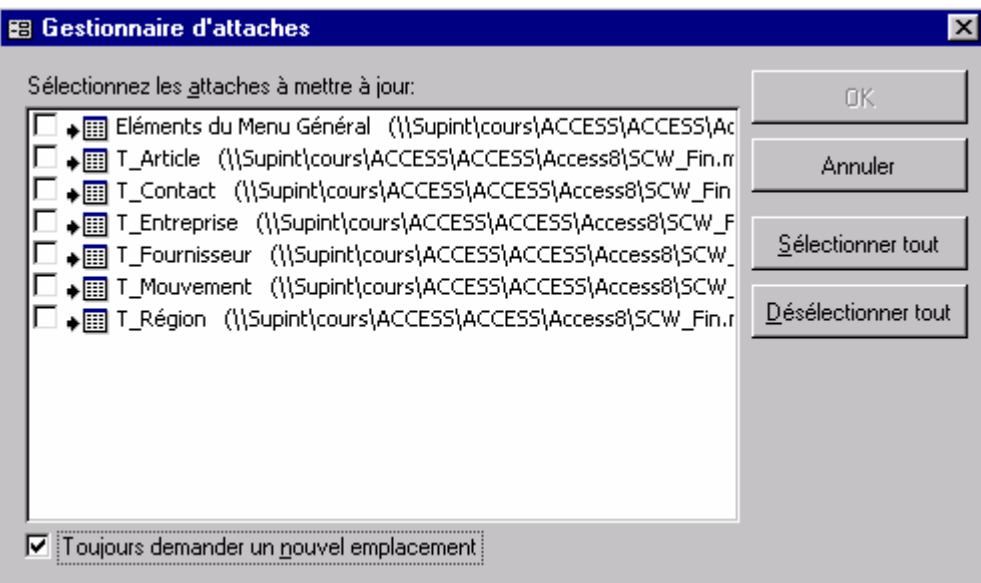

## **Astuces**

L'apparence du mode feuille se rapproche assez d'un tableur et offre les mêmes fonctionnalités de gestion pour l'affichage.

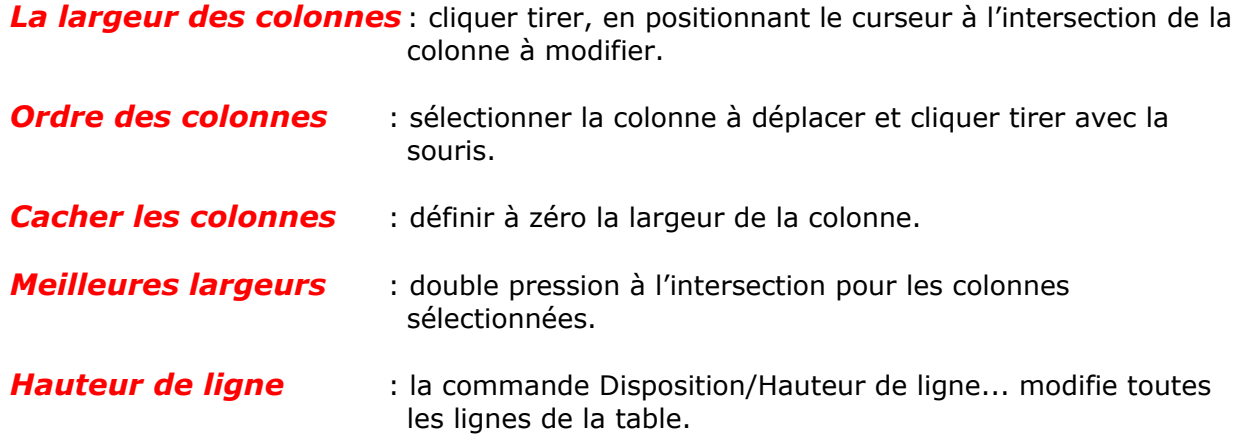

Dans la propriété *Format* d'un champ texte le paramètre (>) permet de forcer la saisie en lettres majuscules.

# **LES RELATIONS**

Une relation est une liaison que vous définissez entre des tables ayant un sujet en commun et dont les informations sont stockées dans différentes tables.

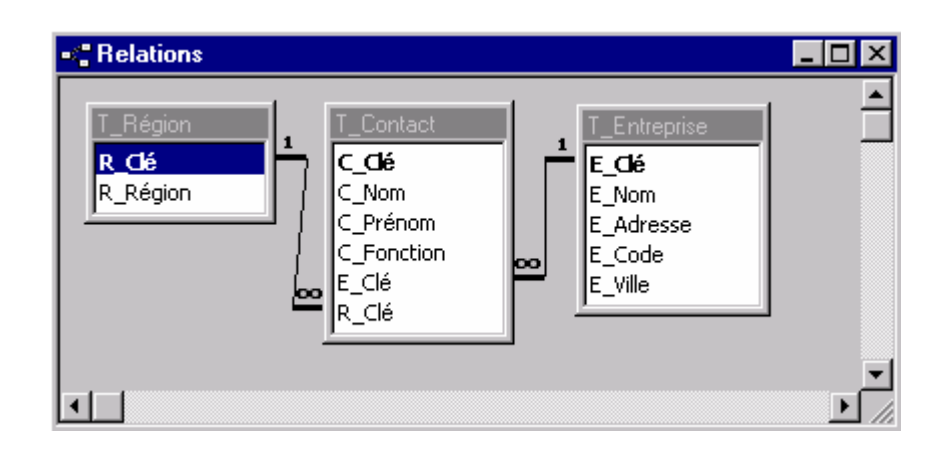

# **Règles**

Les relations permettent de définir des liens entre différentes tables contenant des informations liées par un même sujet afin d'éviter une double saisie.

La notion de relation est la clé de voûte dans une application Access. Si celle-ci est bien définie l'application sera homogène, évitant ainsi la redondance d'information.

Il existe plusieurs types de relations, mais la plus courante étant la relation de *un à plusieurs*.

Dans ce type de relation, un enregistrement de la **table A** peut être mis en correspondance avec plusieurs enregistrements de la **table B**, afin qu'à chaque enregistrement de la **table B** ne correspond qu'un enregistrement de la **table A**

Dans une relation *plusieurs à plusieurs*, un enregistrement de la *table A* peut être mis en correspondance avec plusieurs enregistrements de la **table B**, et inversement un enregistrement de la **table B** peut être mis en correspondance avec plusieurs enregistrements de la **table A**.

Ce type de relation n'est possible qu'après définition d'une troisième table, appelée table de jonction.

## **Gestion des relations**

La gestion des relations est faite par la commande *Edition/Relation* qui ouvre une fenêtre dans laquelle vous devez inclure la 1ère fois toutes vos tables.

Au travers de cette fenêtre, vous pouvez *Créer*, *Modifier* et *Supprimer* les relations entre les tables.

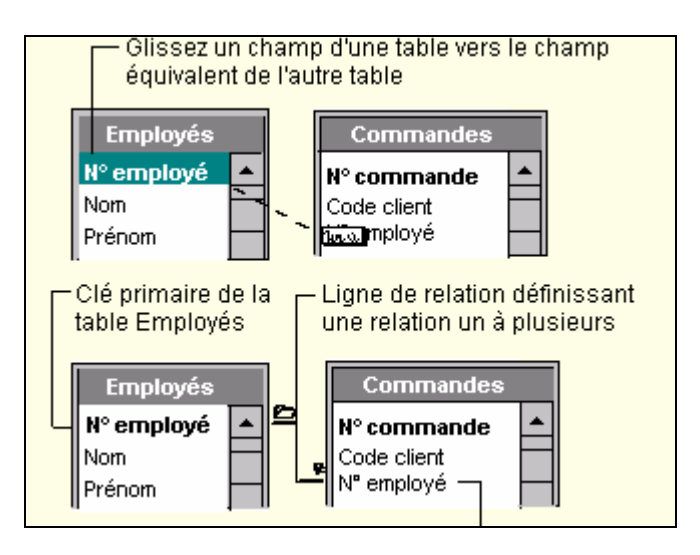

- **Créer** : cliquer sur le champ de la table côté Un, et faire glisser sur le champ de la table, côté plusieurs.
- *Modifier* : double clic sur la ligne de liaison,
- *Supprimer* : cliquer sur la ligne de liaison et appuyer sur **[Del].**

### **Règles des relations**

Plusieurs règles peuvent être appliquées aux relations :

#### *Appliquer l'intégrité référentielle*

#### *Mettre à jour en cascade les champs…*

#### *Effacer en cascade les enregistrements*

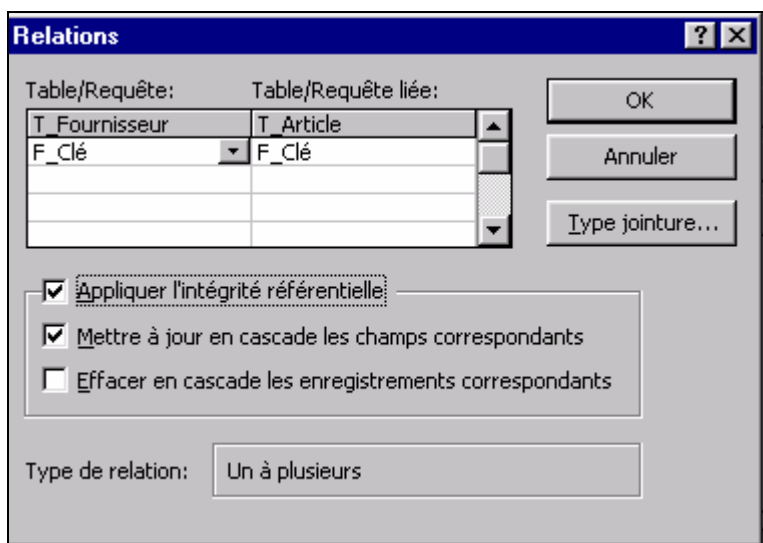

#### **Intégrité référentielle**

L'intégrité référentielle permet de ne pas détruire une information si celle-ci est liée du côté plusieurs.

#### **Mise à jour en cascade des champs**

Permet la mise à jour des valeurs contenues du côté plusieurs de la relation.

#### **Effacer en cascade les enregistrements**

Permet de supprimer tous les enregistrements liés du côté plusieurs.

# **LES FORMULAIRES**

Un formulaire est un masque écran destiné à la saisie, la visualisation ou la modification des données, de façon plus conviviale.

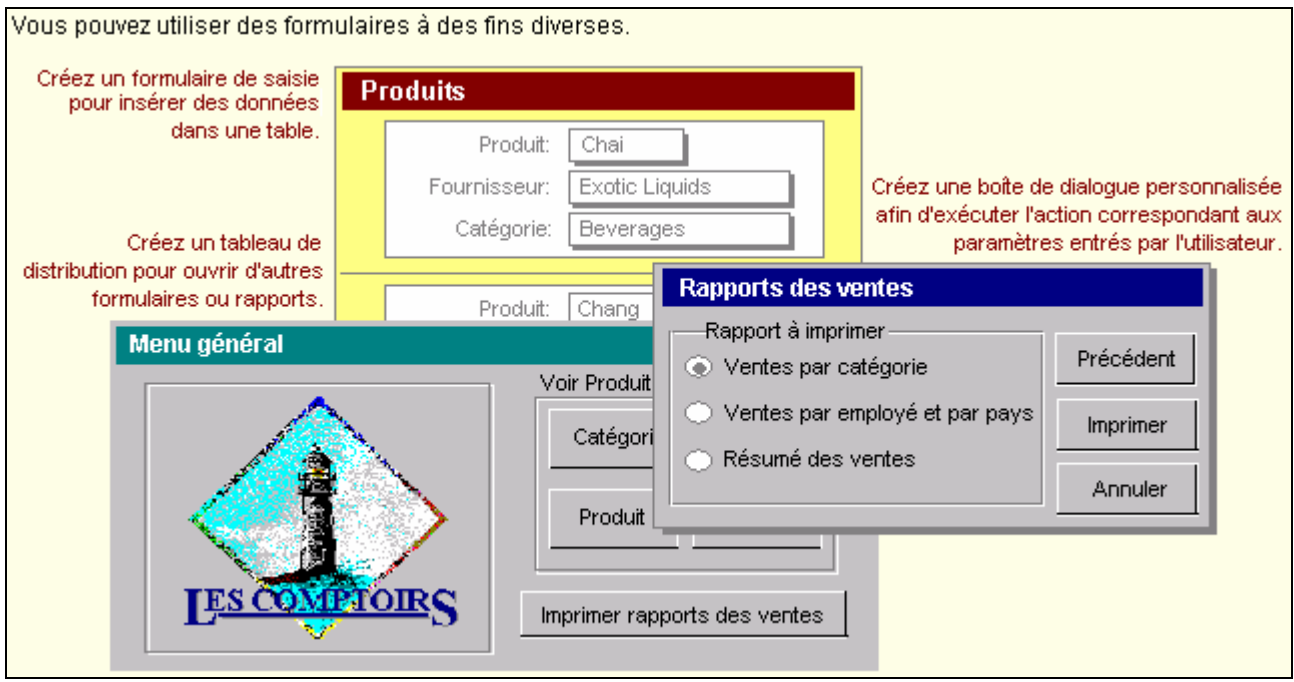

## **Règles**

Le formulaire est un masque que l'on applique afin de consulter, modifier, imprimer ou saisir les informations dans les tables.

Le formulaire est basé en principe sur une table ou une requête et sa fonction principale est de faciliter l'obtention d'informations telles que les clés d'accès à d'autres tables.

Les champs inclus dans les formulaires sont appelés des *contrôles*. Chaque contrôle se réfère à des règles appelées des *propriétés*.

Tous les contrôles intégrés dans les formulaires, héritent automatiquement d'un commentaire appelé *Etiquette*.

## **Description des formulaires**

La création de formulaire est grandement facilitée par des assistants qui vous aiguillent à travers différentes boîtes de dialogue afin d'obtenir le résultat souhaité.

### **Composition**

Le formulaire est composé de 3 parties distinctes à savoir :

*En-tête et pied de formulaire* : informations affichées comme en-tête de colonne.

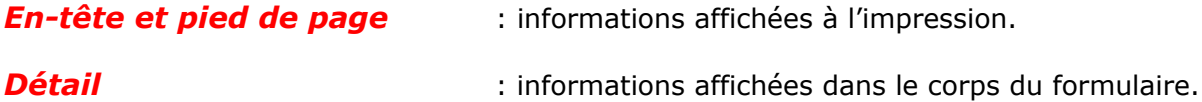

Si le formulaire n'est pas destiné à être imprimé, il n'est pas nécessaire d'afficher l'en-tête de page, commande *Affichage/En-tête et pied de page*.

La légende du formulaire peut être rentrée dans ces propriétés et apparaîtra ainsi dans la ligne **titre** 

*L'en-tête de formulaire* est surtout utilisé lorsque le formulaire est affiché en *mode tabulaire*. C'est-à-dire que tous les enregistrements sont affichés sur la même ligne, permettant ainsi l'affichage de plusieurs enregistrements. Dans ce cas, les en-têtes de colonnes seront affichés dans l'en-tête de formulaire.

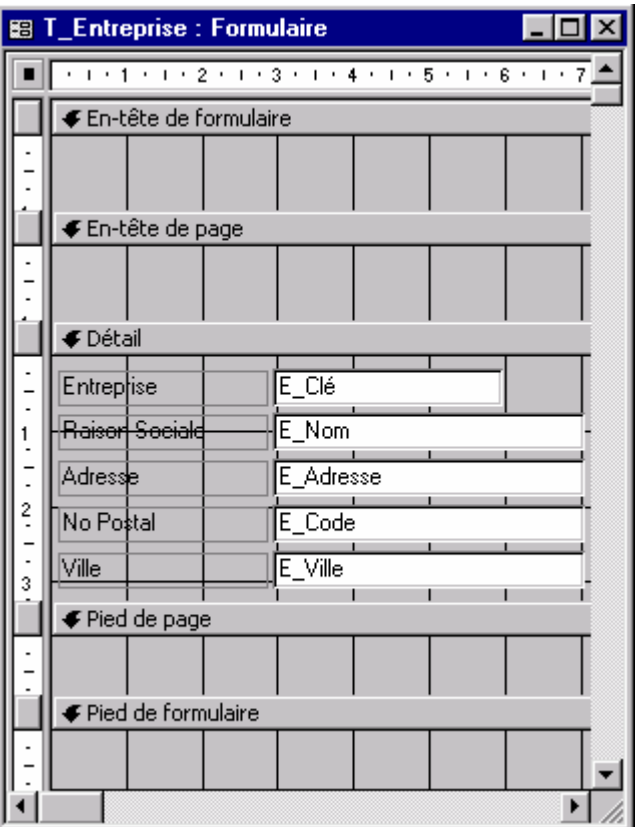

# **Mode d'affichage**

Le formulaire permet 3 modes d'affichages :.

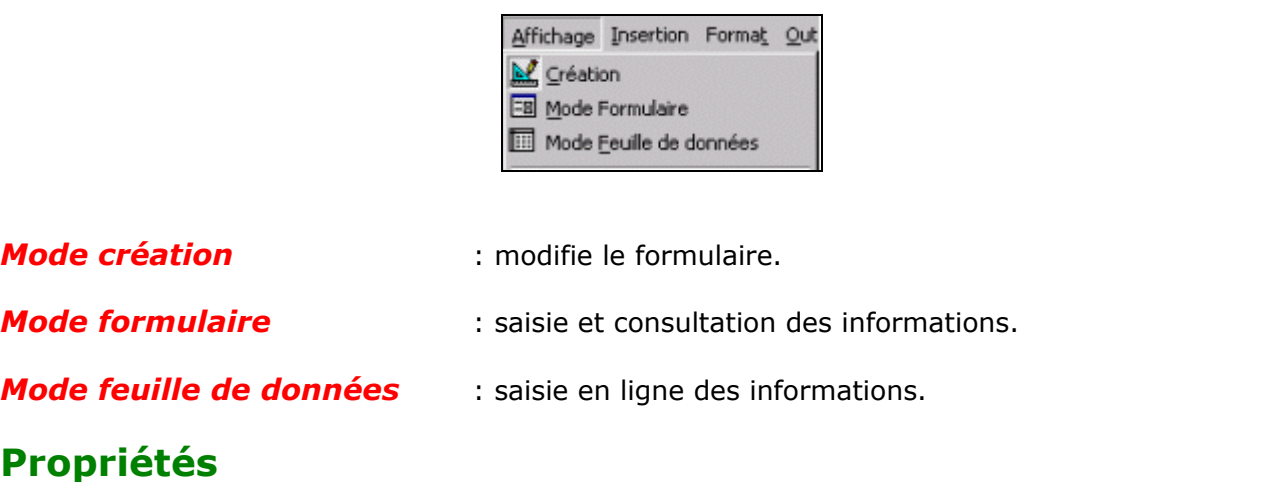

A chaque type de contrôle correspond des propriétés sur spécifiques que vous pouvez consulter par catégories :

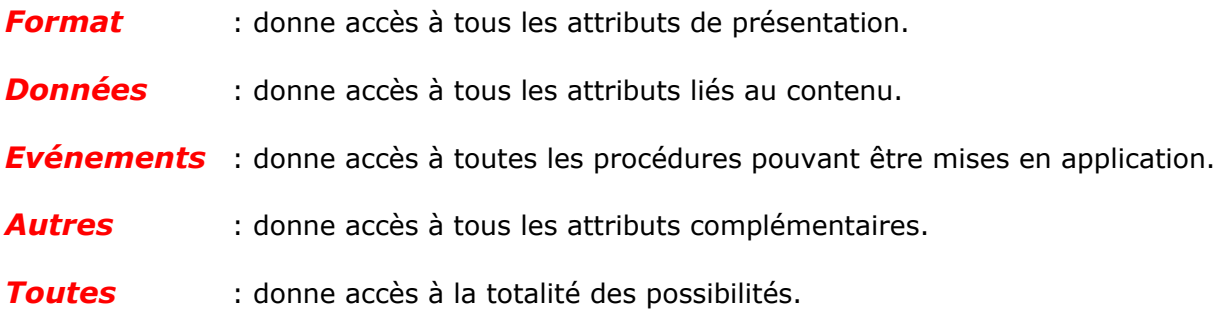

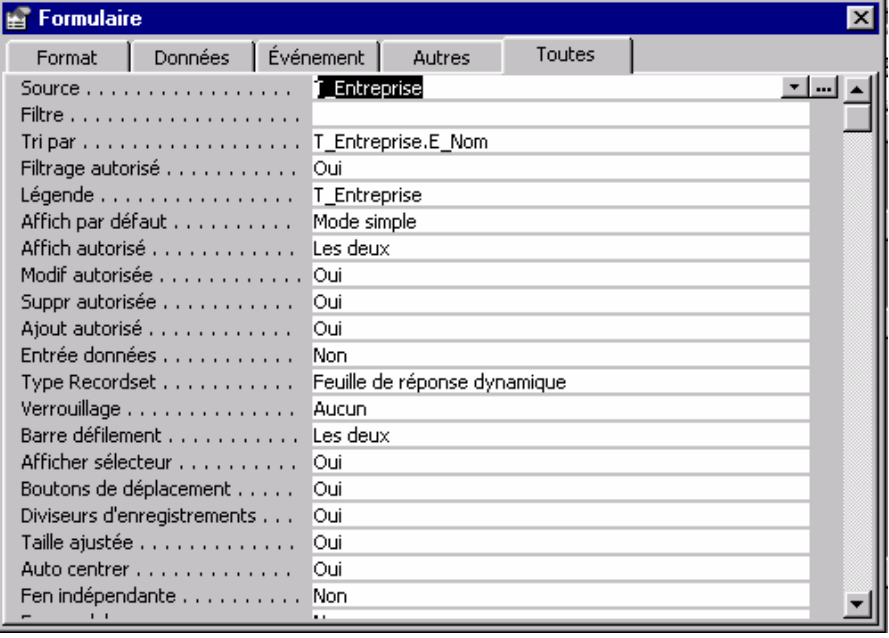

## **Contrôles**

En affichant la barre d'outils , vous pouvez intégrer différents types de contrôle permettant ainsi la saisie des données à travers des grilles de choix imposé.

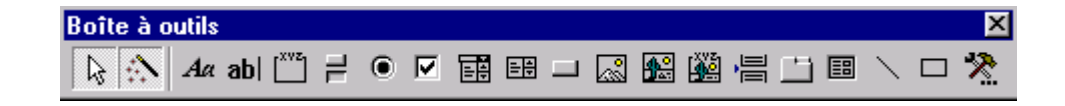

## **Descriptif des contrôles**

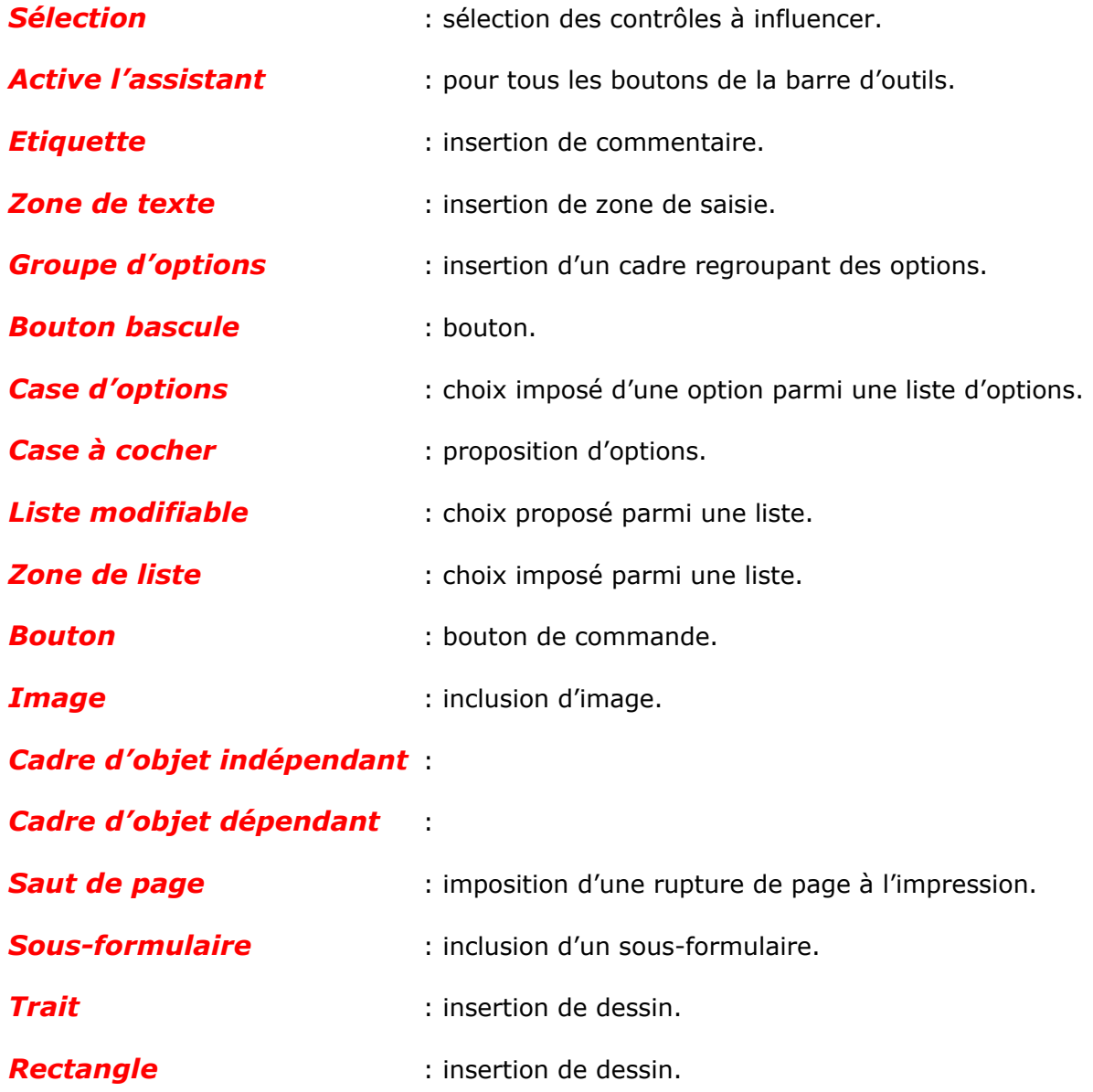

## **Gestion des formulaires**

### **Création mode instantané**

La méthode la plus simple pour créer un formulaire consiste à sélectionner une table ou une

requête et cliquer sur l'icône Formulaire instantané **(et Formulaire instantané** , Access crée un nouveau formulaire vous permettant la saisie de vos données.

### **Création mode assistant**

La deuxième méthode consiste à passer par l'assistant depuis l'onglet *Formulaire* bouton *Nouveau*.

Access propose par le biais d'une boîte de dialogue le nom de la table ou de la requête sur lequel le formulaire doit être basé.

Le bouton assistant vous aiguille pour définir :

la table et les contrôles à inclure

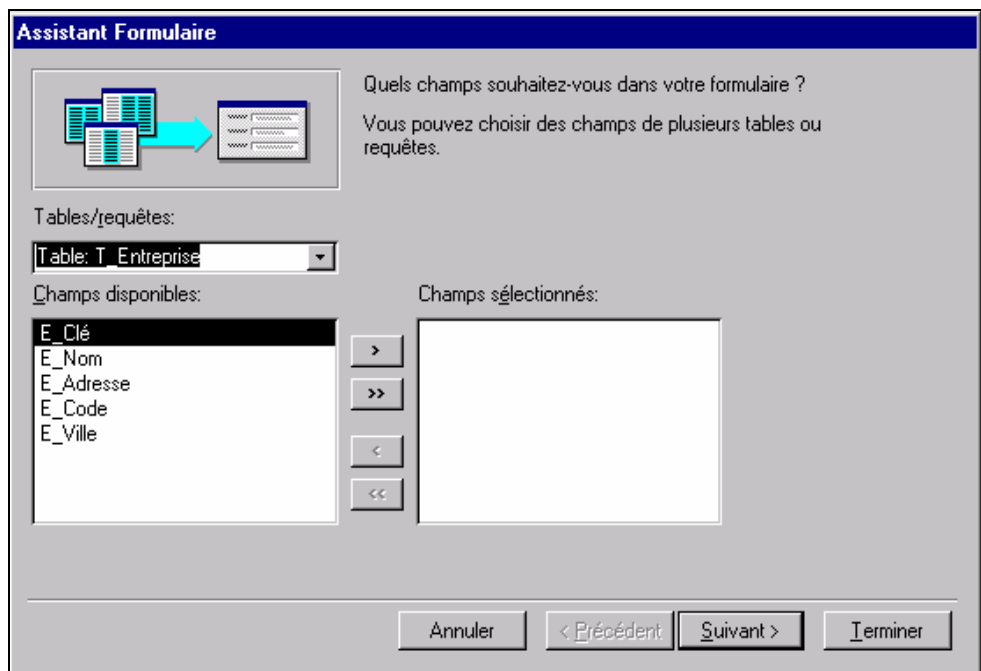

## **Création mode assistant (suite)**

#### **Type de présentation**

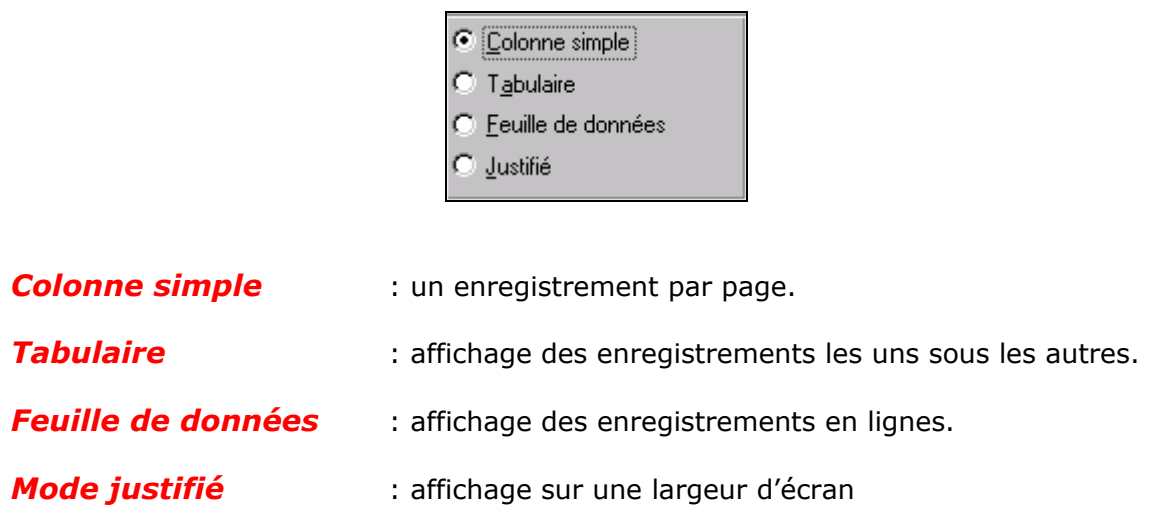

#### **Motifs de présentation**

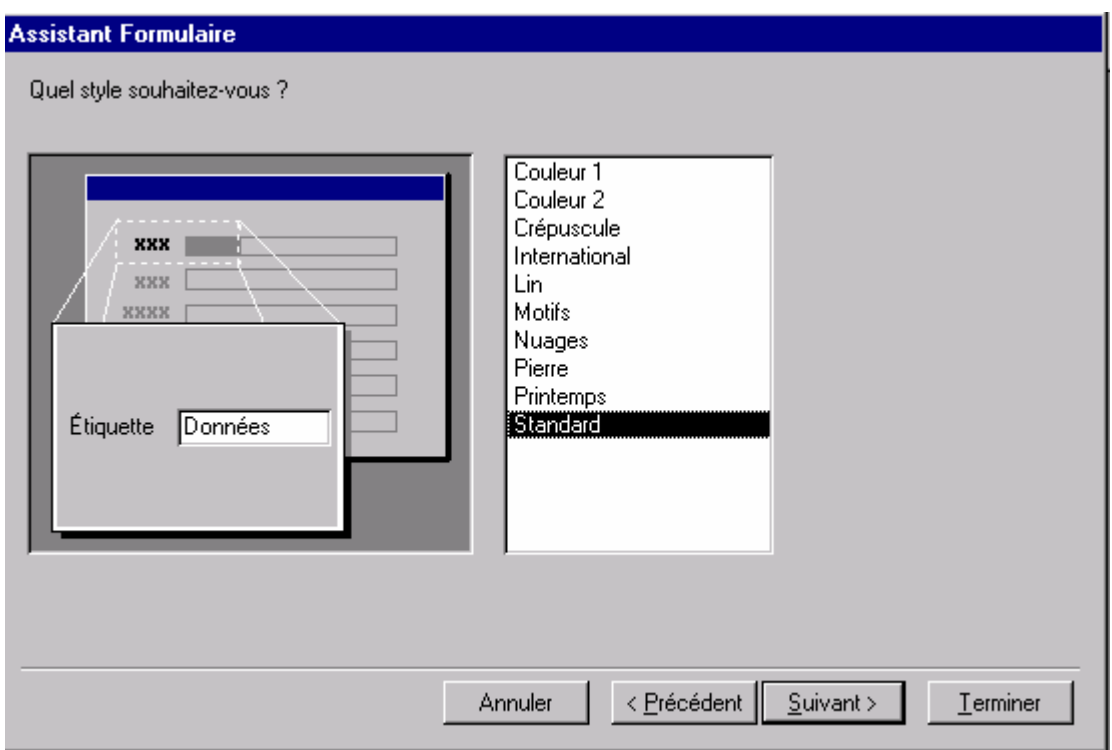

#### **Remarque :**

• La création d'un formulaire en mode tabulaire destiné à être affiché en mode Feuille de données, reprend comme en tête de colonne, le nom du contrôle.

## **Modification**

La modification d'un formulaire se fait en mode de création en sélectionnant le contrôle à modifier. Deux possibilités de modification soit :

la disposition : emplacement et grandeur du contrôle.

les propriétés : règles de validation et aspect général.

Le contrôle sélectionné apparaît avec des carrés de sélection, et selon le positionnement de la souris sur le contrôle, la souris peut prendre différents aspects :

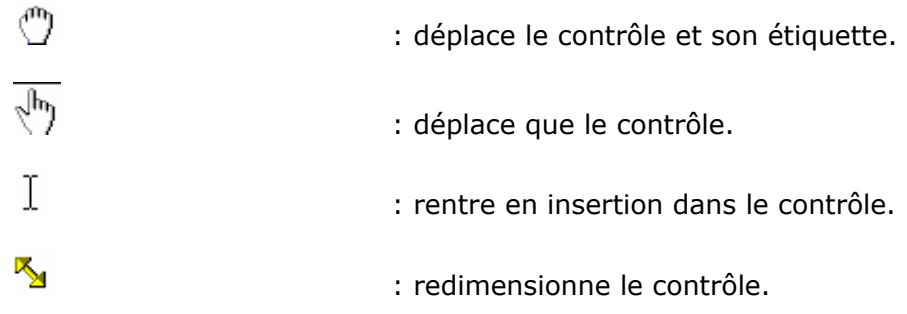

La sélection peut s'effectuer sur plusieurs contrôles en maintenant la touche **[Maj] + [Clic]** sur les contrôles suivants à sélectionner ou cliquer tirer englobant la sélection sur tous les contrôles se trouvant dans le carré de sélection.

Le menu *Format* propose certaines commandes pratiques pour la mise en page des contrôles sélectionnés.

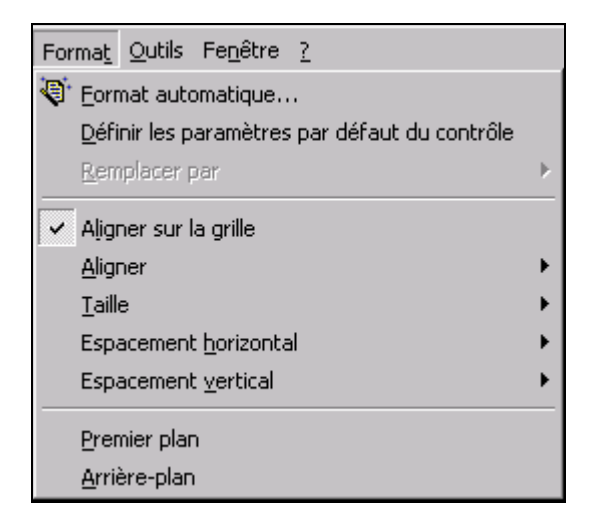

#### **Remarque**

• Il est souvent intéressant d'afficher lors de modification du formulaire, la fenêtre des propriétés **régissant les règles de validation du contrôle sélectionné.** 

## **Contrôle Zone liste modifiable**

Une liste modifiable permet à travers l'assistant pour autant qu'il soit activé, de constituer une liste d'options dans lequel l'utilisateur ne fait que sélectionner les options de son choix évitant ainsi toutes erreurs de saisie.

La liste modifiable est basée sur une table, une requête ou une liste saisie manuellement et dont la valeur affichée dans le contrôle, est celle de la 1ère colonne sélectionnée.

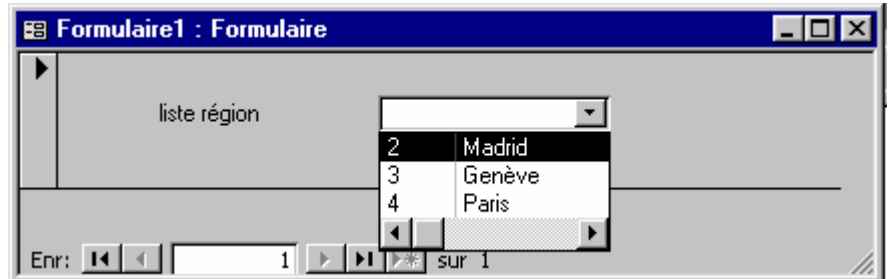

Si la liste comporte plusieurs colonnes, la valeur affichée est toujours celle de la 1ère colonne visible mais la valeur stockée dans le contrôle est, elle, précisée dans les propriétés de la liste modifiable.

## **Contrôle Zone liste modifiable (suite)**

En définissant la largeur de la colonne pour la valeur stockée dans le contrôle à 0, l'utilisateur saisit automatiquement la clé sans s'en rendre compte.

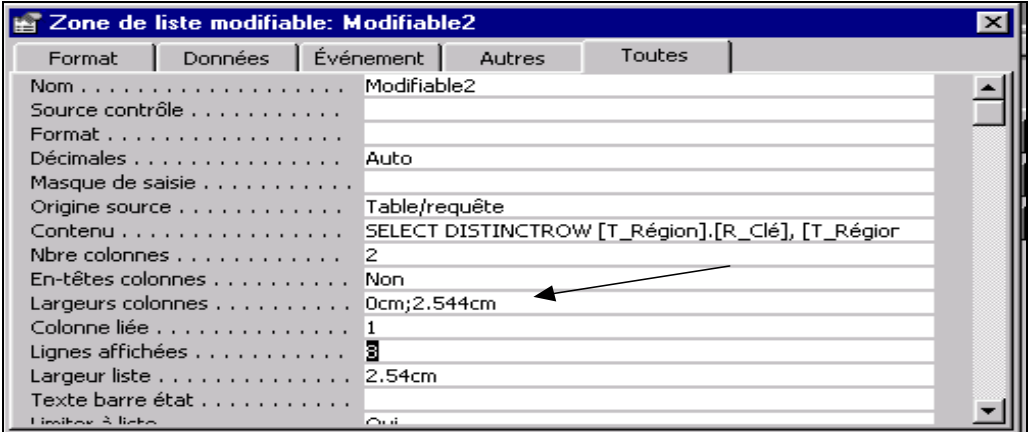

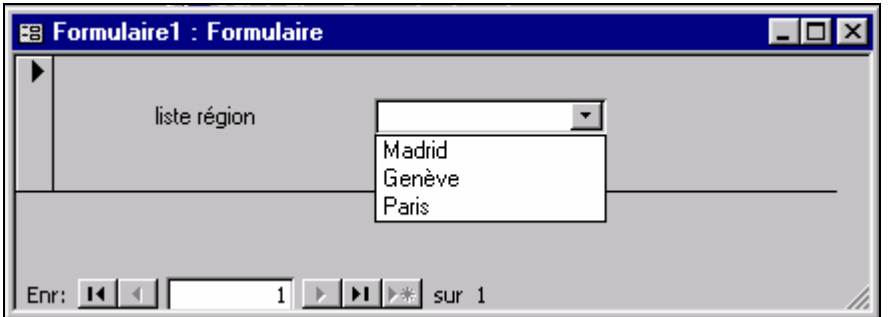

En résumé dans une liste modifiable, vous affichez dans votre liste une valeur et en stockez une autre. Exercice lors de la création pas toujours facile à assimiler.

Si ce procédé est utilisé comme formulaire de sélection, baser le formulaire sur aucune table ni requête, sous peine de modifier des données non désirées.

### **Contrôle Sous Formulaire**

Un contrôle de type sous formulaire, permet de définir une plage dans le formulaire principal afin d'insérer un autre formulaire.

Afin que le *sous-formulaire* soit synchronisé avec *le formulaire principal*, il faut indiquer dans les propriétés, les contrôles permettant de le faire, soit :

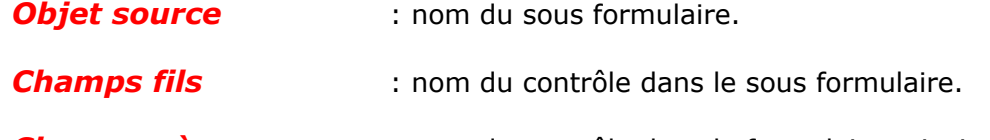

**Champs pères** : nom du contrôle dans le formulaire principal.

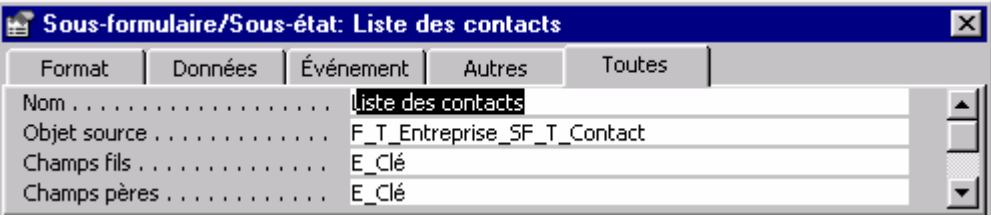

Ainsi dans un même formulaire, vous pourrez afficher plusieurs formulaires traitant d'un même sujet, mais dont les informations sont contenues dans des tables différentes.

Imaginez que vous ayez une table pour les renseignements concernant l'entreprise, et une autre pour les personnes travaillant dans cette entreprise. Les tables étant mises en relation par la clé de l'entreprise, qui est inclue dans la table des personnes.

Objet source serait le formulaire des personnes, le champs fils la clé de l'entreprise de la table des personnes et le champs pères étant la clé de l'entreprise de la table des entreprises.

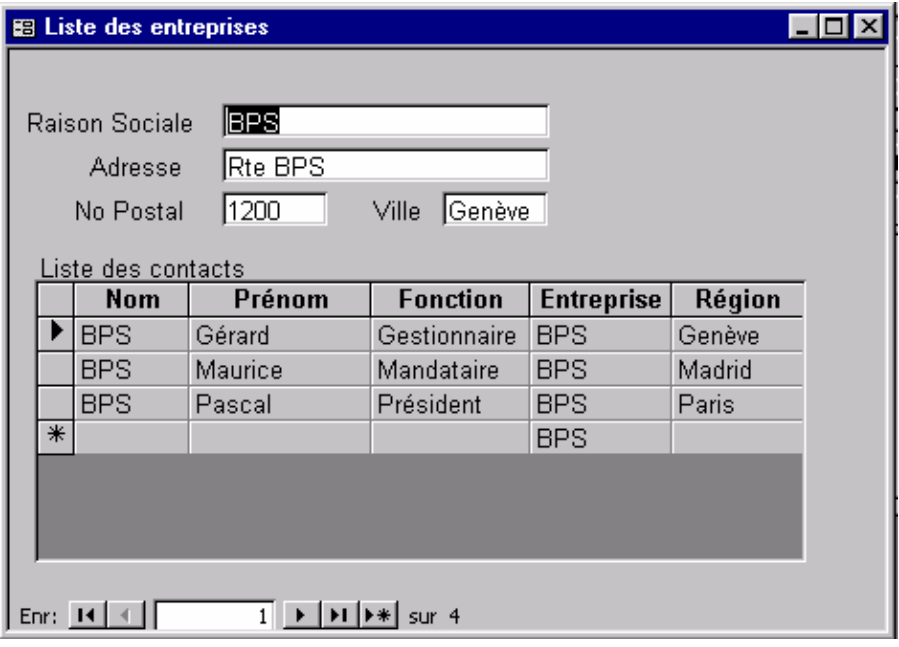

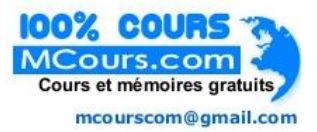

 $\overline{\phantom{a}}$ 

## **Impression**

L'impression d'un formulaire est une chose assez simple, il suffit de cliquer sur l'icône prévu à cet effet

Si le formulaire est de type colonne, définir dans le formulaire un saut de page depuis la barre d'outils.

Si le formulaire est de type *tabulaire*, afficher dans le formulaire *En-tête/pied de Page* depuis le menu *Affichage* et recopier les contrôles qui seront reportés à chaque saut de page.

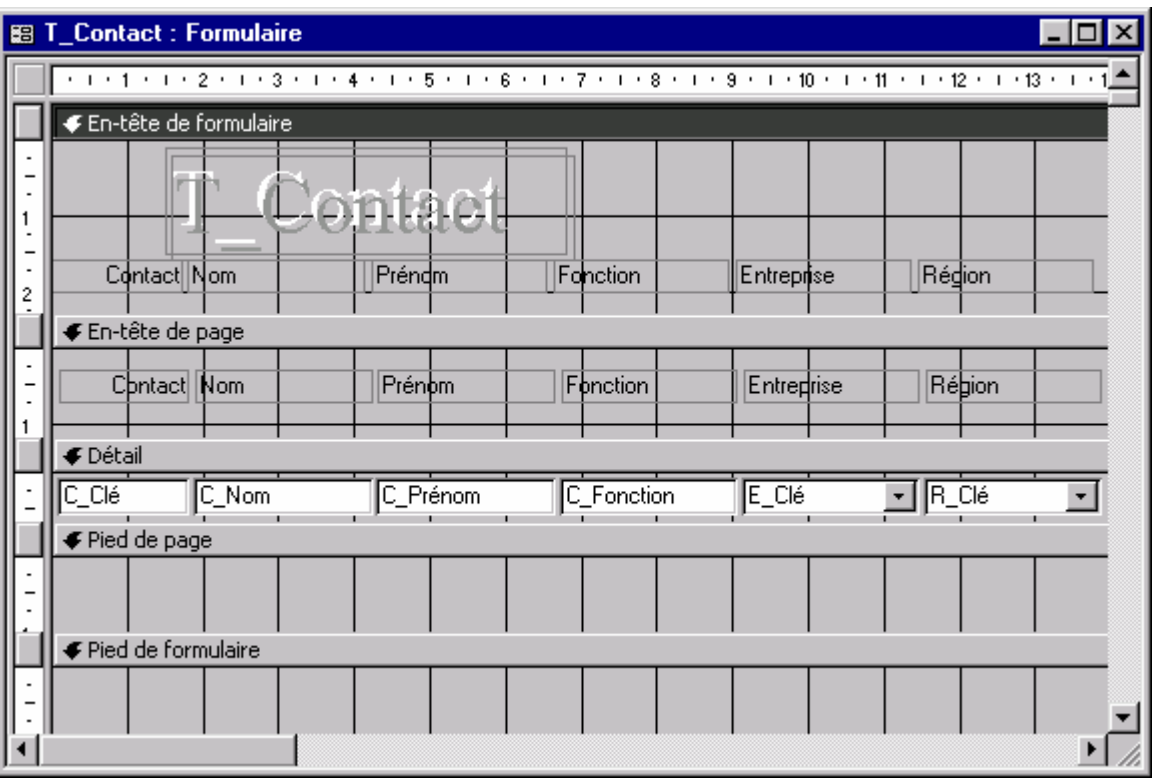

## **Astuces**

La taille de la fenêtre du formulaire est mémorisée différemment selon le mode d'affichage, soit :

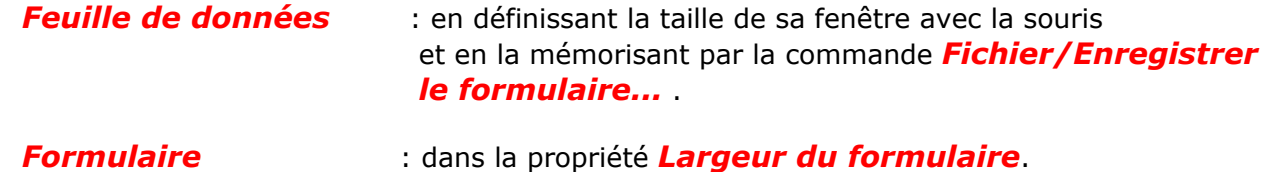

La position du formulaire est mémorisée en sauvegardant le formulaire à l'endroit désiré.

Un formulaire destiné à être affiché en mode feuille de données doit être créé :

depuis l'onglet *Formulaire,* en mode *Assistant Formulaire* option *colonne simple* et non pas en mode *Instantané*.

depuis l'onglet *Table* en mode *Formulaire instantané*

afin d'hériter en-tête de colonne, le nom des légendes et non pas des champs défini dans la. table.

Lors de sous formulaires intégrés, faire une double pression pour atteindre le formulaire intégré.

La propriété *Taille ajustée* option *Oui*, empêche l'utilisateur de mémoriser une nouvelle taille de fenêtre pour le formulaire.

# **LES REQUETES**

Une requête interroge une ou plusieurs tables sur leur contenu. La manière de formuler une requête indique à Access les données à afficher.

Les requêtes Sélection sont les plus utilisées. Souvent utilisées par des formulaires ou des états, elles permettent de consulter le contenu de plusieurs tables.

Lorsque vous exécutez une requête Sélection, Access affiche les enregistrements demandés dans une feuille de réponses.

La requête est un élément essentiel d'Access, qu'il importe de bien maîtriser.

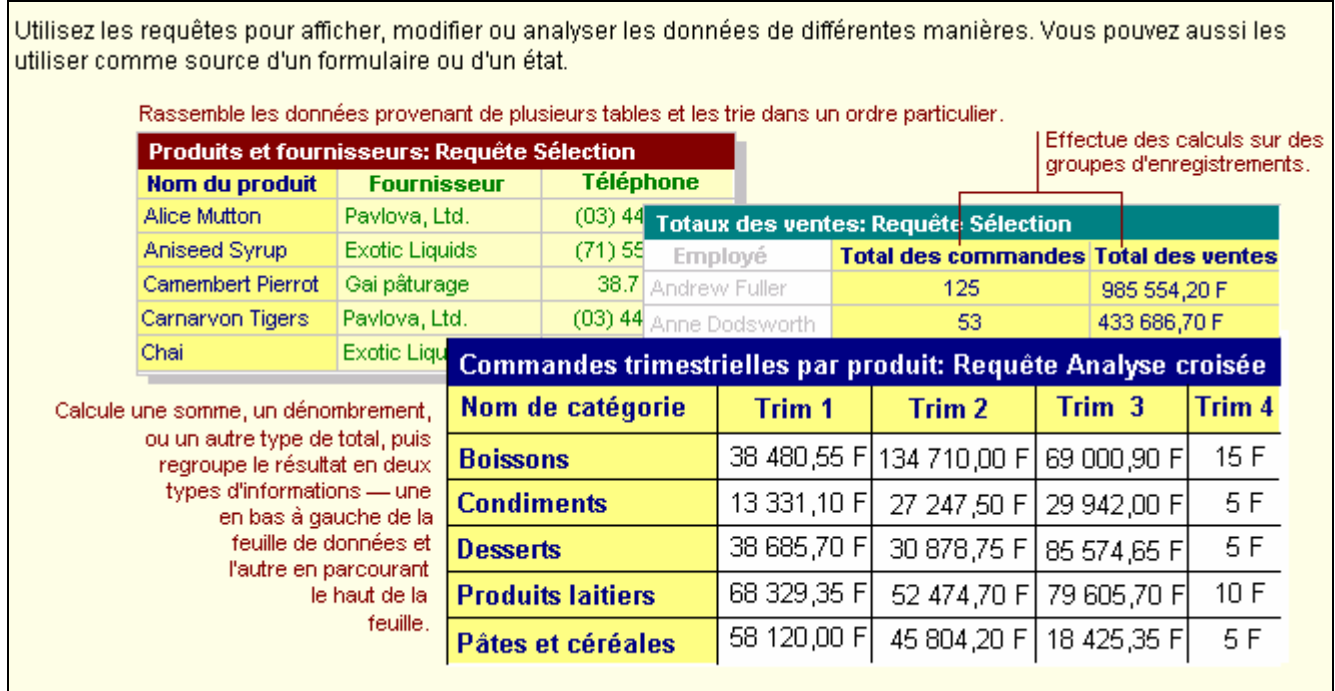

# **Règles**

Toujours bien analyser les données affichées par la requête pour voir si elles correspondent bien à votre attente.

# **Description des requêtes**

## **Composition**

En mode modification de requête, les options suivantes vous sont proposées :

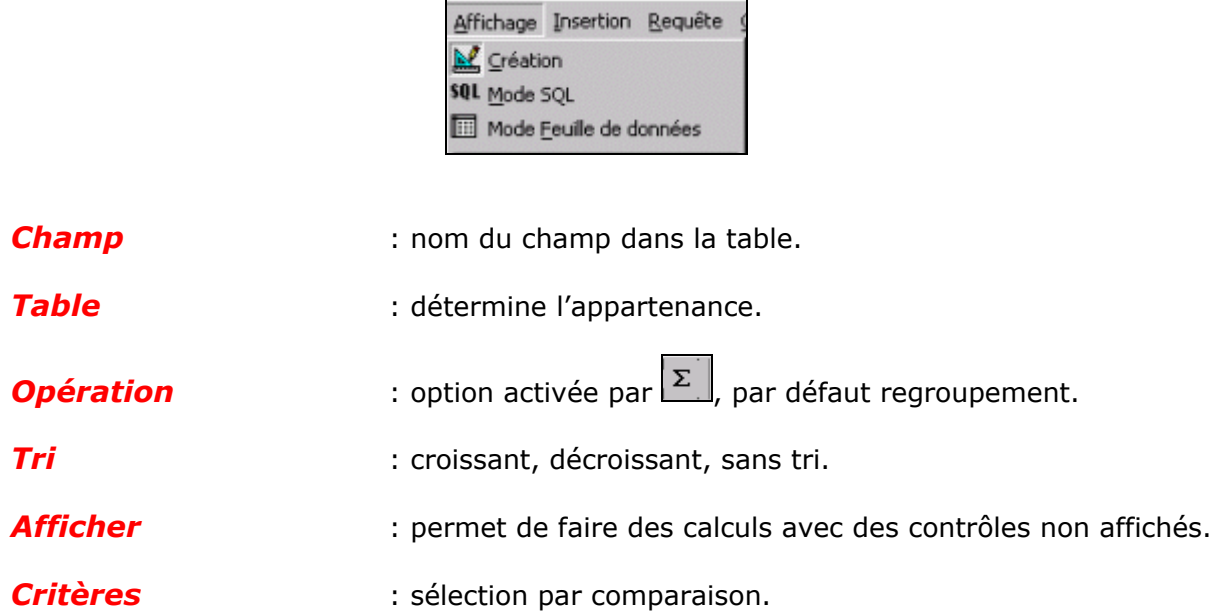

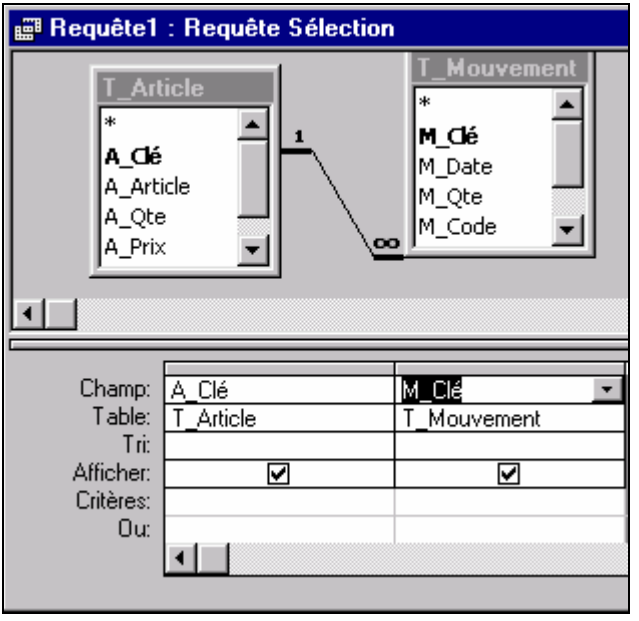

### **Mode d'affichage**

La requête permet 3 modes d'affichages à savoir : le mode modification  $\mathbb{E}$ , le mode SQL  $\overline{1}$ ou le mode feuille de données  $\boxed{1}$ .

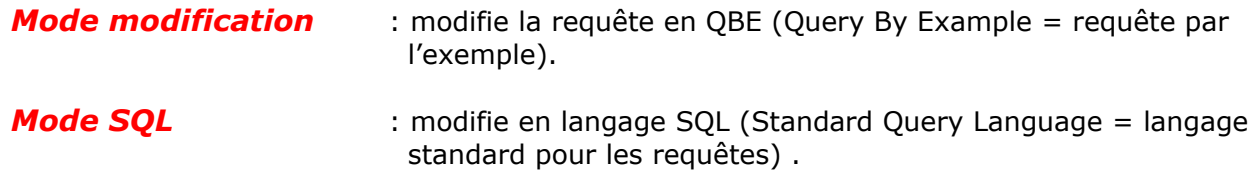

*Mode feuille de données* : saisie en ligne des informations.

### **Propriétés**

A chaque champ inclus dans une requête, peuvent être associées des propriétés. Par défaut, celles définies au niveau de la table, seront affichées à l'exécution de la requête.

Liste des propriétés :

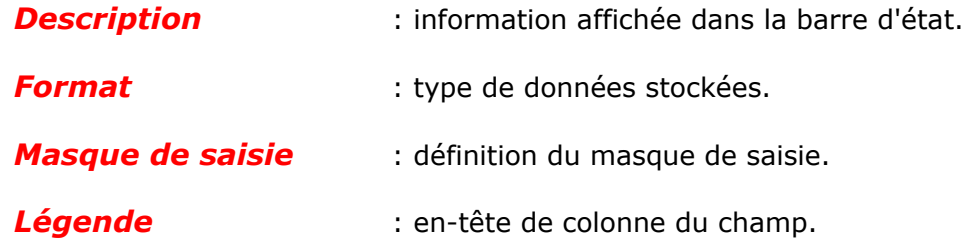

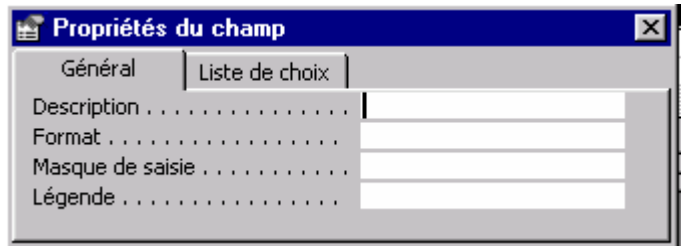

## **Types**

Il existe plusieurs types de requêtes :

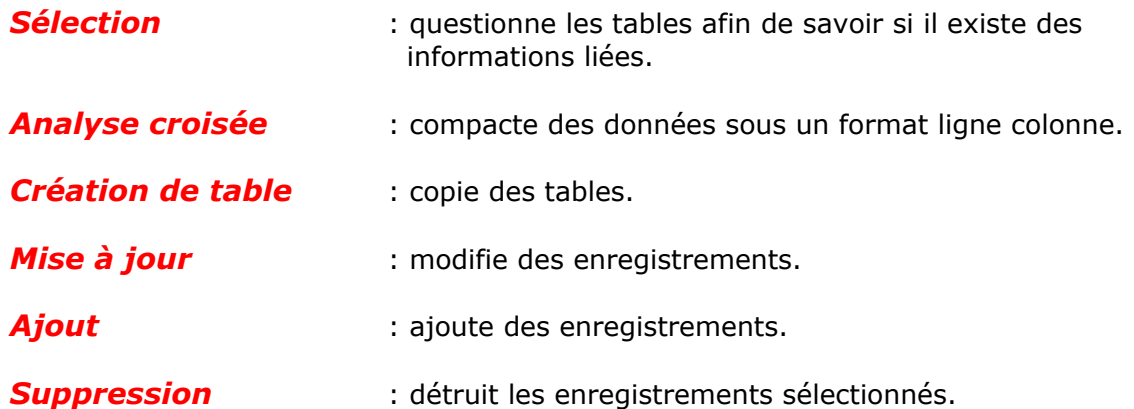

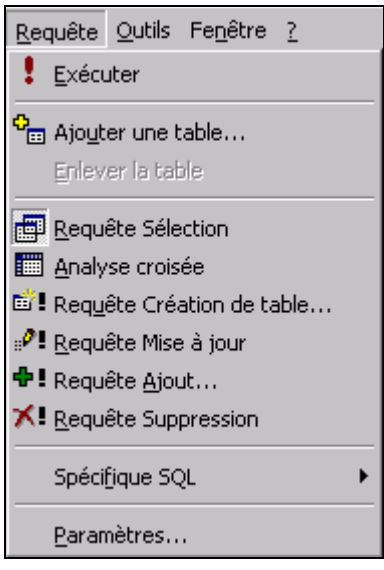

## **Gestion des requêtes**

### **Création d'une requête sélection**

Depuis l'onglet **Requête**, bouton  $\frac{N_{\text{O}}N_{\text{O}}N_{\text{O}}N_{\text{O}}N_{\text{O}}N_{\text{O}}}{N_{\text{O}}N_{\text{O}}}$ 

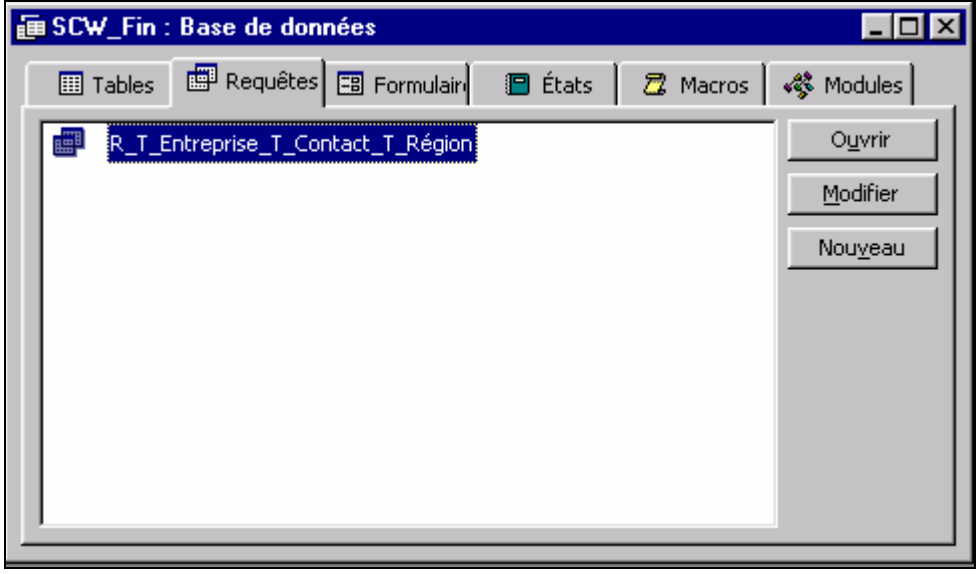

Access propose par le biais d'une boîte de dialogue 2 modes de création :

- Assistants **Assistants** : pour tout type de requête
- *Requête vierge* : pour une requête de type sélection

Choisissez le bouton *Mode Création*.

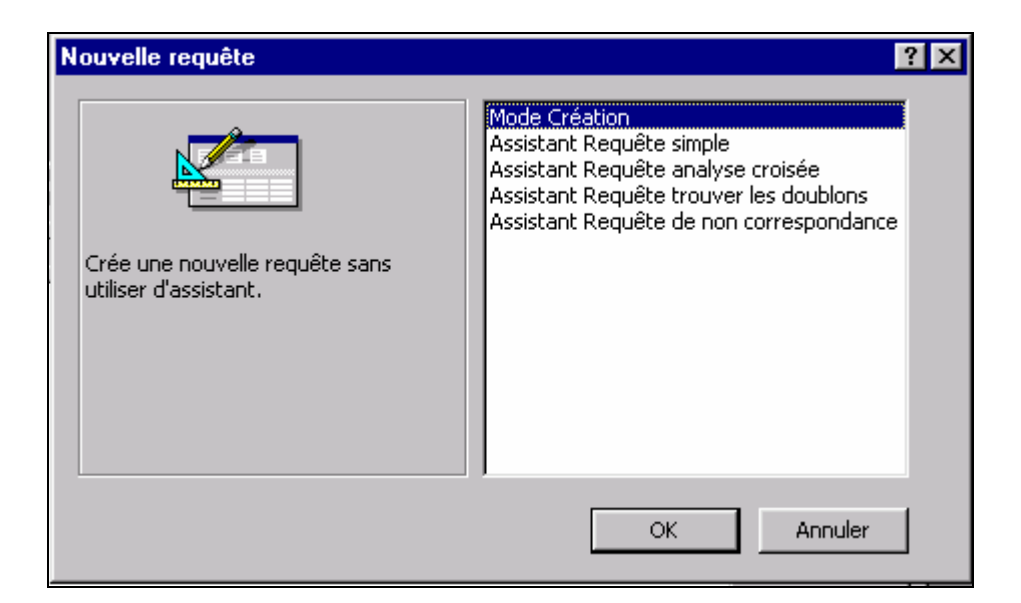

Insérer ensuite les tables à inclure dans votre requête par le bouton **A**jouter

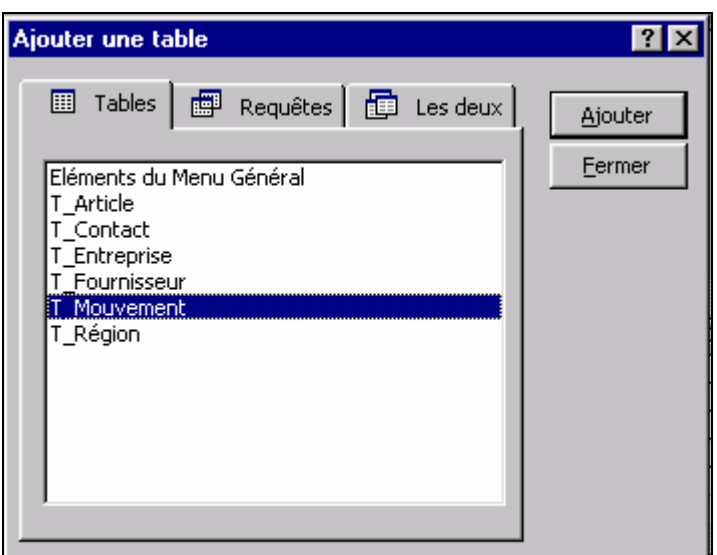

Ajouter ensuite tous les contrôles des tables que vous voulez inclure dans votre requête.

Double pression sur le contrôle pour l'inclure automatiquement ou double pression sur la barre titre de la table pour sélectionner tous les contrôles et cliquer tirer pour les inclure dans la requête.

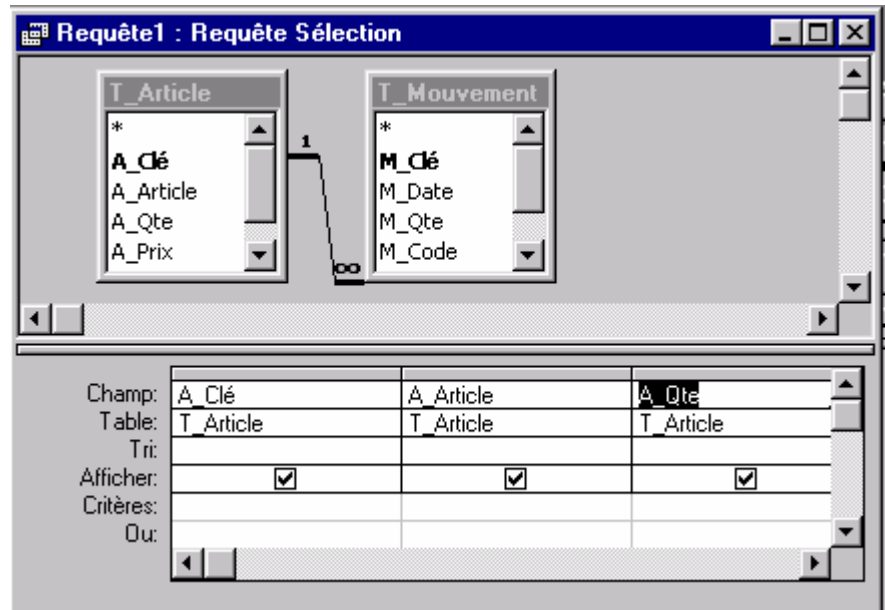

#### **Remarque**

• L'icône ! permet d'exécuter une requête.

## **Impression**

L'impression d'une requête est une chose assez simple, il suffit de cliquer sur l'icône prévu à cet effet

Le menu *Format/Cellules…* option *Afficher le quadrillage* permet de supprimer la grille à l'impression.

## **Astuces**

La mise en page suivant les mêmes règles que pour les feuilles de données, voir astuces dans les tables.

Le contrôle peut être renommé en incluant le nouveau nom devant le nom du contrôle suivi de 2 points (:).

La colonne peut contenir plusieurs contrôles par le biais du caractère de concaténation (&) (Nom & ' ' & Prénom). L'apostrophe permettant l'insertion d'une chaîne de caractères à blanc.

La touche de fonction [**Maj**] + [**F2**] permet un zoom sur les champs du contrôle.

Un contrôle dont l'option affichée est désactivée dans la requête ne peut pas être appelé dans un formulaire ou un état.

Si vous ne voulez pas afficher un contrôle dans une requête et quand même l'exploiter dans un formulaire ou un état définir en mode feuille de données la colonne à 0.

Double pression sur l'astérisque de la table, inclus tous les champs de la table dans la requête. Si vous rajouter par la suite un nouveau champ dans votre table il sera automatiquement inclus dans la requête.

# **LES ÉTATS**

Un état est un masque destiné à être imprimé vous permettant la visualisation de vos données sur un support papier.

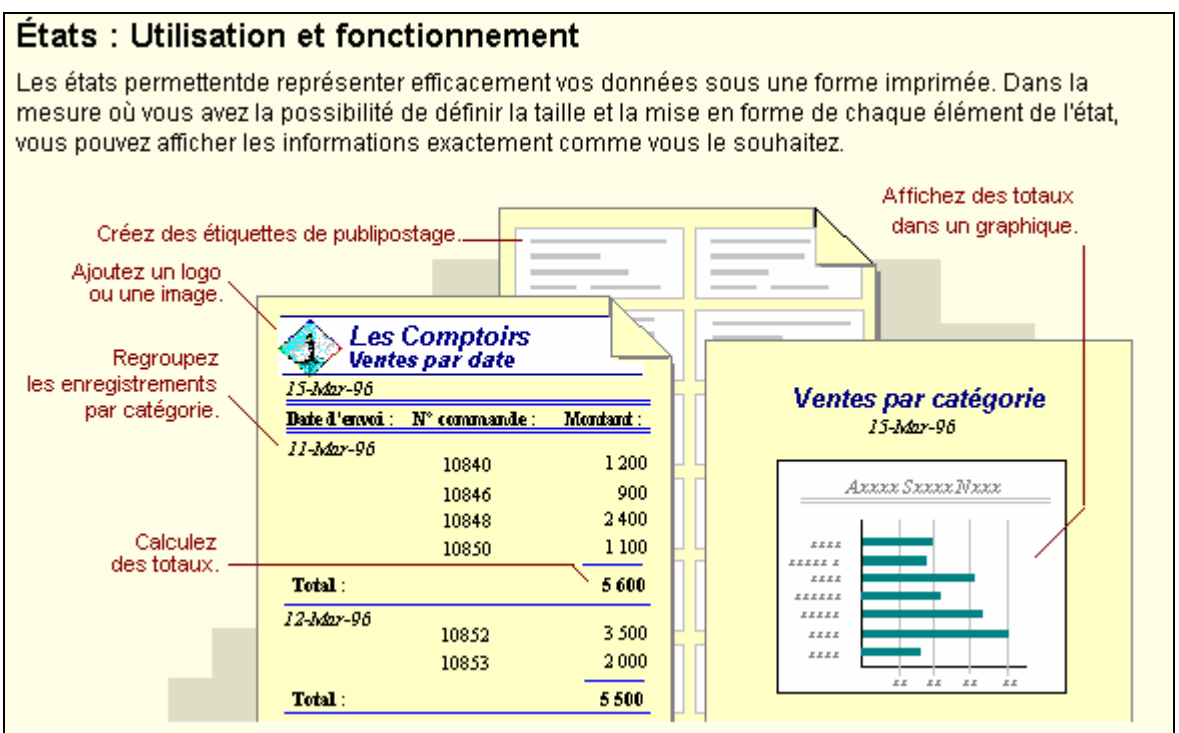

# **Règles**

La plupart des informations contenues dans un état proviennent de tables sous-jacentes, de requêtes ou d'instructions SQL constituant la source des données de l'état. Les autres informations contenues dans l'état sont, quant à elles, enregistrées lors de sa création.

## **Description des états**

### **Composition**

L'état est composé de plusieurs parties distinctes à savoir :

*En-tête et pied d'état* : informations affichées 1 fois.

*En-tête et pied de page* : informations affichées à chaque page.

*En-tête et pied de groupe* : informations affichées à chaque changement de groupe.

**Détail Compare l'état.** Corps de l'état.

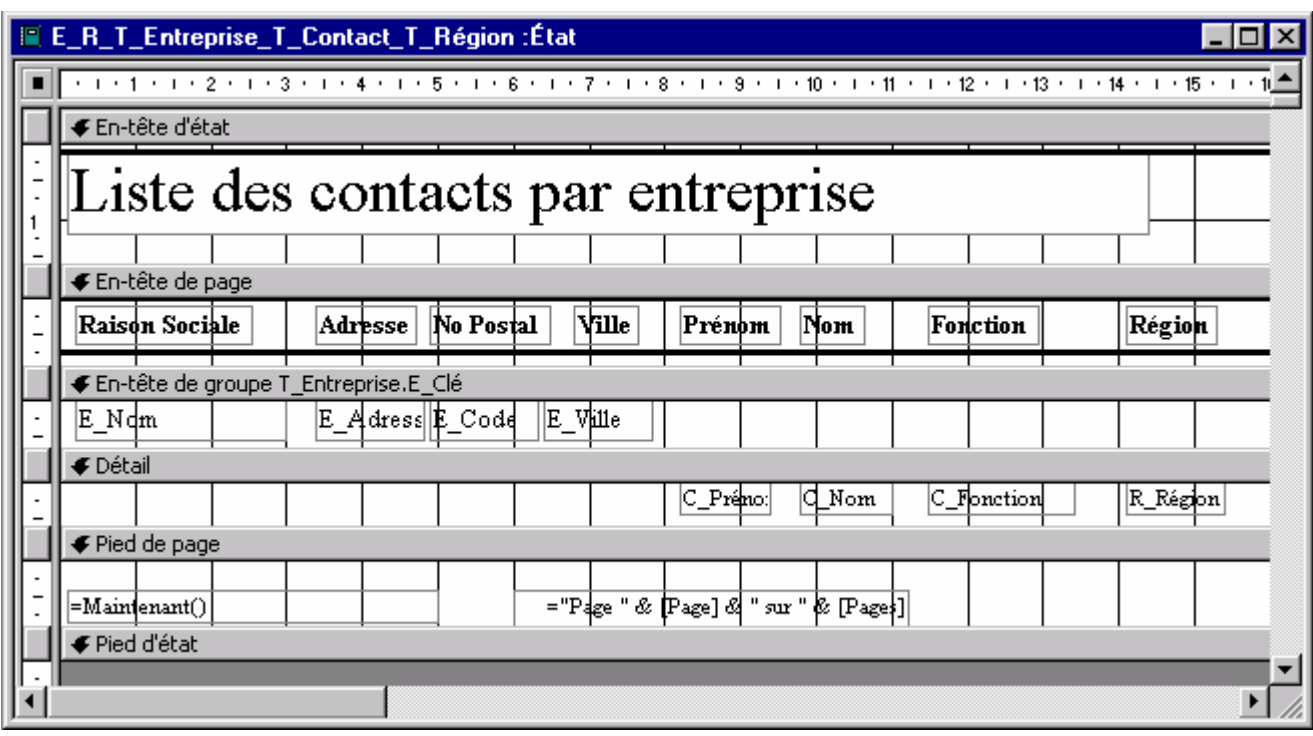

## **Type**

Il existe plusieurs types d'états :

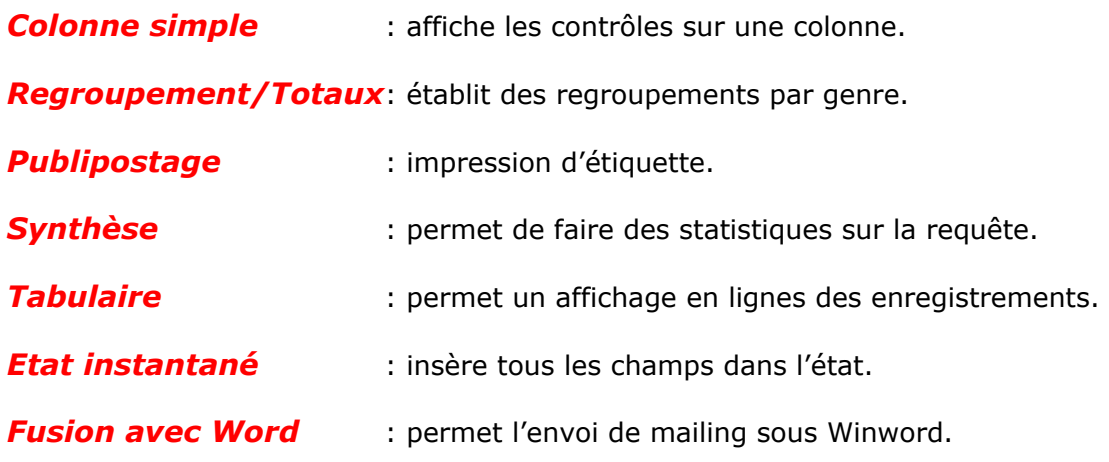

## **Options**

En mode modification de l'état l'icône permet de modifier les regroupements et options de tri ainsi que d'imposer des ruptures de page à des sections.

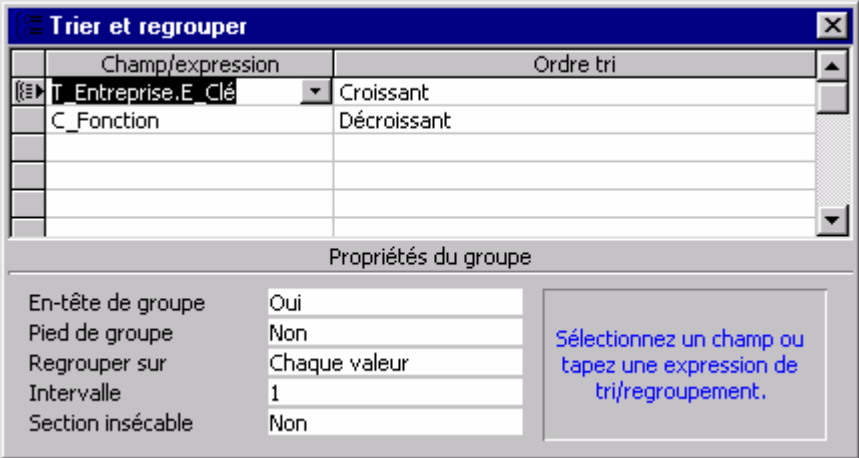

# **Gestion des états**

### **Création mode instantané**

La méthode la plus simple pour créer un état consiste à sélectionner une table ou une requête et cliquer sur l'icône *Etat instantané* . Access crée un nouvel état prêt à être imprimé.

### **Création mode assistant**

La deuxième méthode consiste à passer par l'assistant depuis l'onglet *Etat* bouton **.** Nouveau

Access propose par le biais d'une boîte de dialogue le nom de la table ou de la requête sur lequel l'état doit être basé.

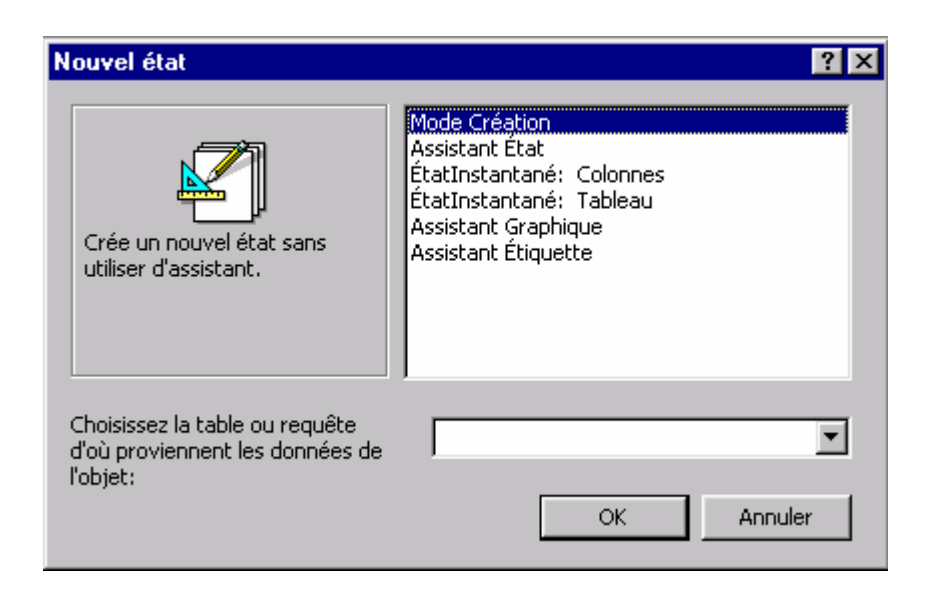

Le bouton assistant vous aiguille pour définir le type d'état, les regroupements dans l'état ainsi que les champs à inclure dans l'état. Le mode de sélection des contrôles est le même que pour le formulaire.

Dans les états de regroupements prévus pour faire des totaux entre les différentes ruptures, utilisez des contrôles de type indépendants.

Dans les *propriétés des données*, l'option *Source contrôle* permet de faire des opérations de cumul sur les champs.

## **Astuces**

La syntaxe des opérations n'étant par forcément aisée, utiliser l'icône  $\mathbb{R}$ , générateur d'expression pour effectuer vos opérations.

La catégorie **contra executeurs** intégrées contient toutes les fonctions que vous pouvez utiliser.

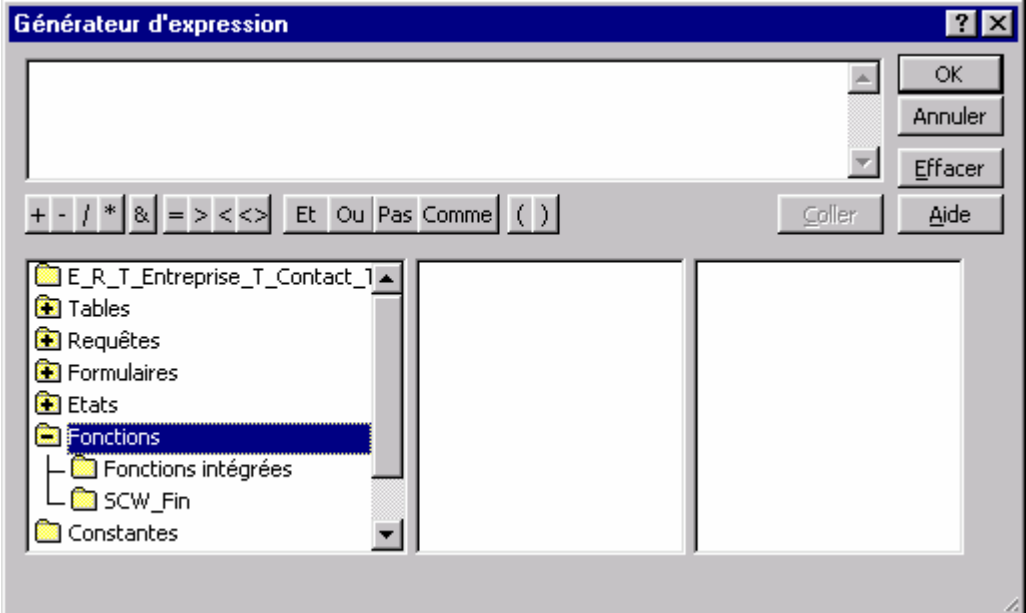

Le bouton **Le Coller** permet d'inclure le champ ou la fonction choisie dans la ligne du générateur d'expression.

Les boutons  $+ - |1*|$   $\&| = \frac{1}{2}$  Et ou Pas Comme () permettent de définir les critères de comparaison ou de calcul et le bouton  $\frac{8}{3}$  étant toujours le caractère de concaténation.

L'exemple, affichera le total des contacts dans chaque entreprise affichée à chaque changement.

="Nombre de contact chez " & [E\_Nom] & " : " & Compte([C\_Nom]) |

Nombre de contact chez UBS : 4

Pour définir des sections insécables, utilisez l'icône